# คู่มือการใช้งาน **User's Manual** ET-AVR ISP USB V1

## **AVR**

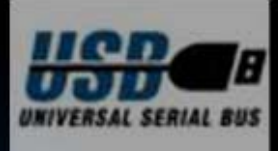

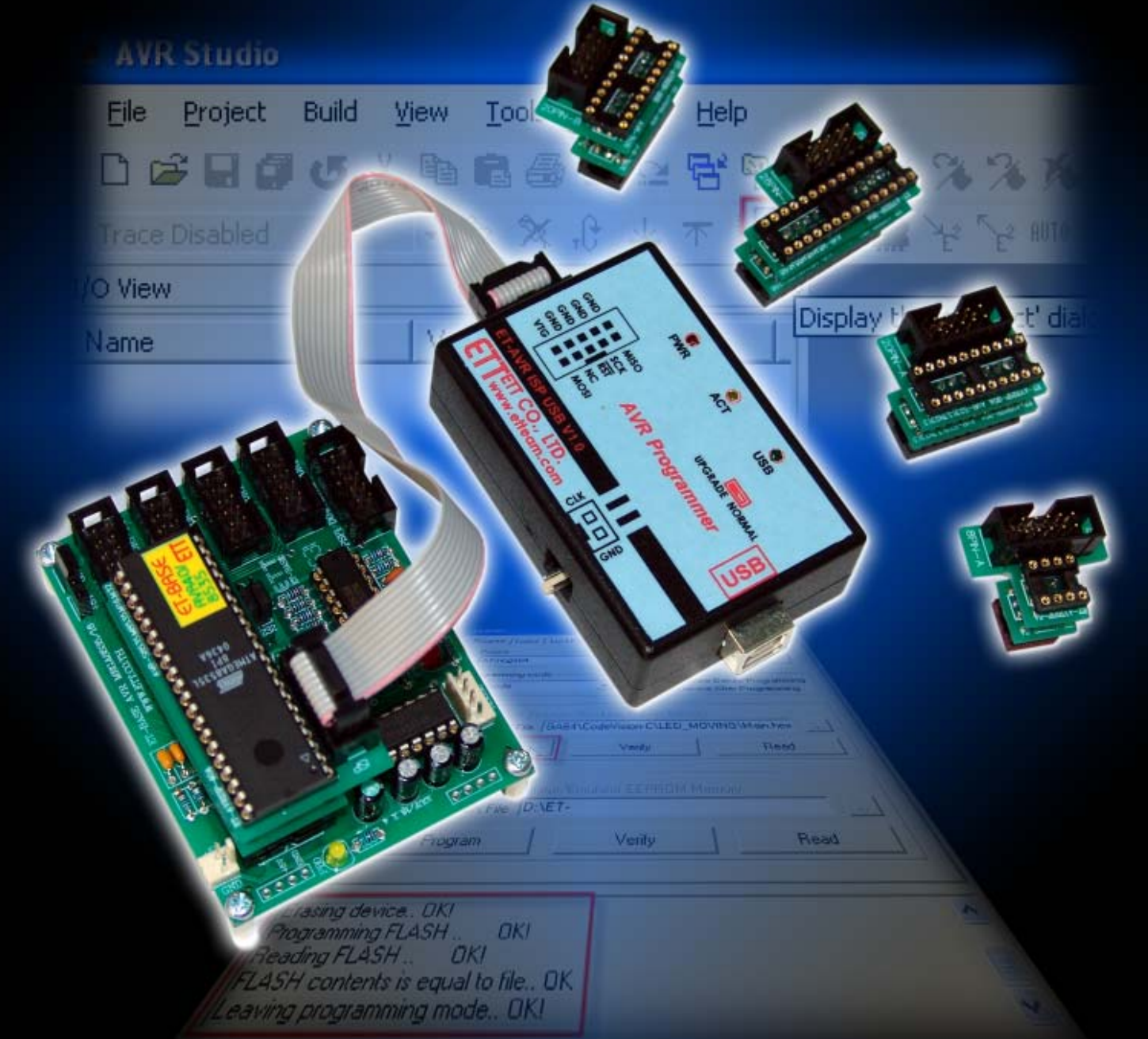

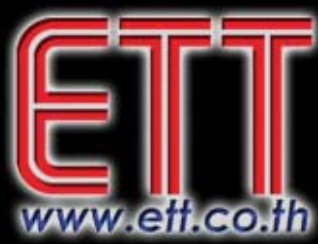

## **ustin 5 M** inio ETT CO., LTD.

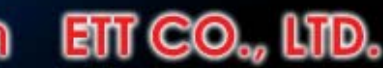

1112/96-98 ถนนสุขุมวิท แขวงพระโขนง เขตคลองเตย กรุงเทพฯ 10110 http:/www.etteam.com 1112/96-98 Sukhumvit Rd., Phrakanong Klongtoey Bangkok 10110

Tel: 02-7121120 Fax: 02-3917216

http:/www.ett.co.th

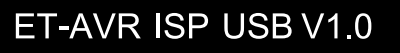

**ET-AVR ISP USB V1.0** เปนบอรดที่ออกแบบมาเพื่อใชในการดาวนโหลด Hex File ใหกับ MCU ตระกูล AVR ของ Atmel โดยผ่านทาง ISP Interface โดยต้องใช้ร่วมกับโปรแกรม AVR Studio 4.XX หรือซอพแวร์อื่นๆ ที่รองรับ AVR ISP ซึ่งปัจุบันมีให้เลือกใช้หลายตัวมาก

#### **คุณสมบัติของ ET-AVR ISP USB V1.0**

- 1. มีคุณสมบัติเทียบเทา AVR ISP ของ ATMEL
- 2. โปรแกรมผานทาง ISP Interfacce
- 3. สามารถอัพเกรด Firmware โดยตรงผ่านโปรแกรม AVR Studio 4 โดยไม่ต้องใช้เครื่อง โปรแกรมจากภายนอก เพื่อให้สามารถใช้กับ MCU เบอร์ใหม่ ๆ ได้ ซึ่ง Firmware จะติดมากับ โปรแกรม AVR studio 4
- 4. สามารถใชไดกับระบบไฟเลี้ยงตั้งแต 2.7V 5.5V
- 5. การติดต่อสื่อสารผ่านพอร์ต USB
- 6. มีสัญญาณ Clock ไวจายให MCU ในกรณีที่ Fuse Bit เลือกแหลงของสัญญาณ Clock ผิด
- 7. มี LED แสดงการทํางาน Power , Activity , Usb
- 8. สามารถใช้กับซอพแวร์ต่างๆ ที่รองรับ AVR ISP เช่น AVR Studio,WinAVR,ICC AVR ,CodeVision ,BASCOM-AVR เป็นต้น

## **เบอรของไมโครคอนโทรลเลอร AVR ทสามารถใช ี่ ไดกับ ET-AVR ISP USB V1.0** (AVR studio

4.12 SP4)

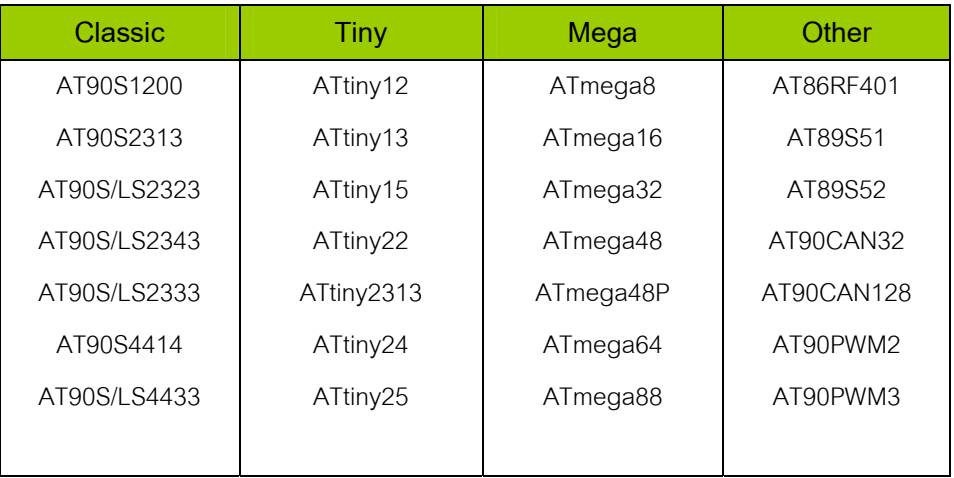

## **คูมือการใชงาน ET-AVR ISP USB V1.0**

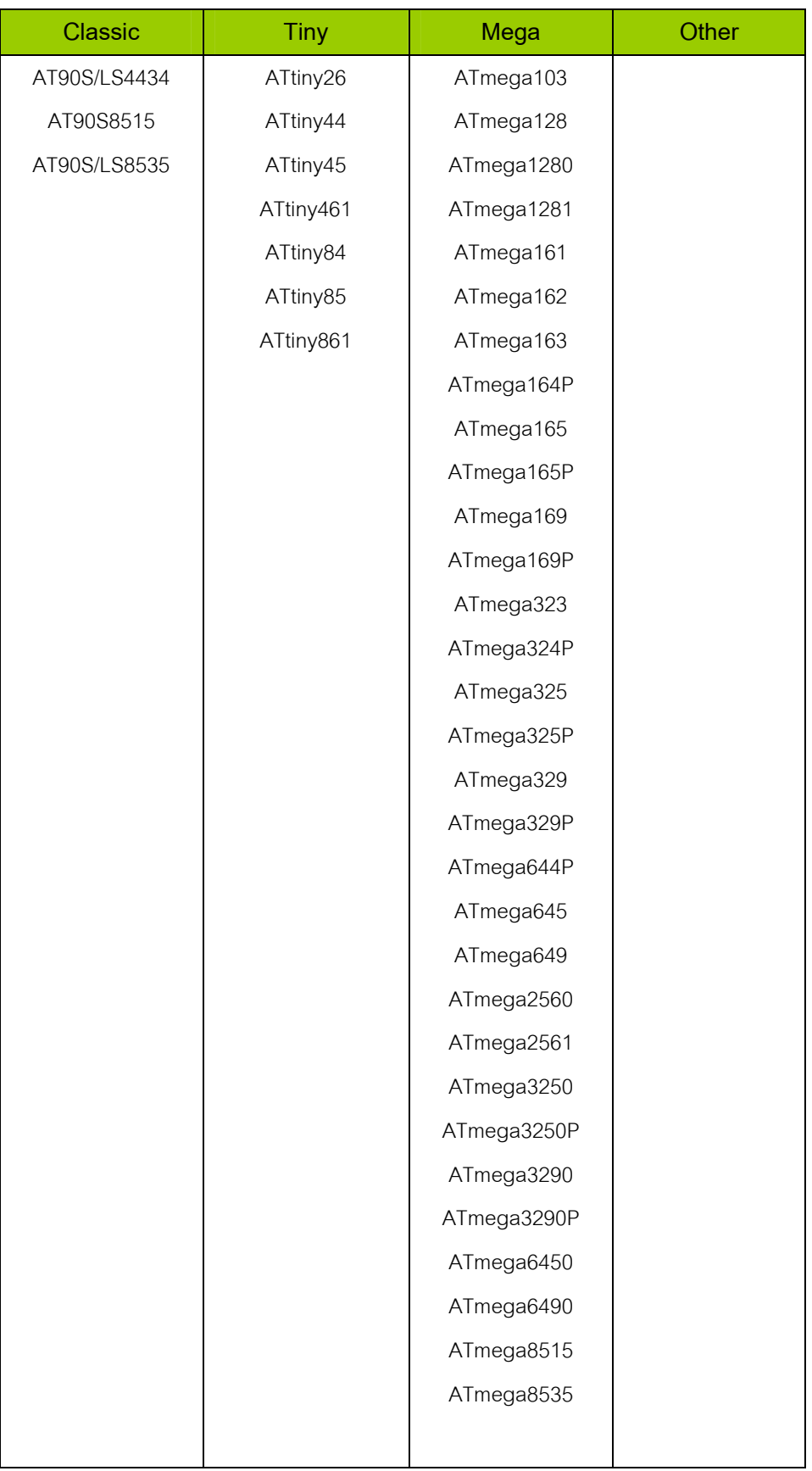

ETT

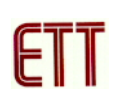

#### **การติดตั้ง Driver ของ ET- AVR ISP USB V1.0**

1. ทำการเชื่อมต่อ **ET-AVR ISP USB V1.0** เข้ากับคอมพิวเตอร์ทางพอร์ต USB โดยไม่ต้องต่อ Target Board จากนั้นวินโดวส์จะตรวจพบฮาร์ดแวร์ใหม่ดังรูป

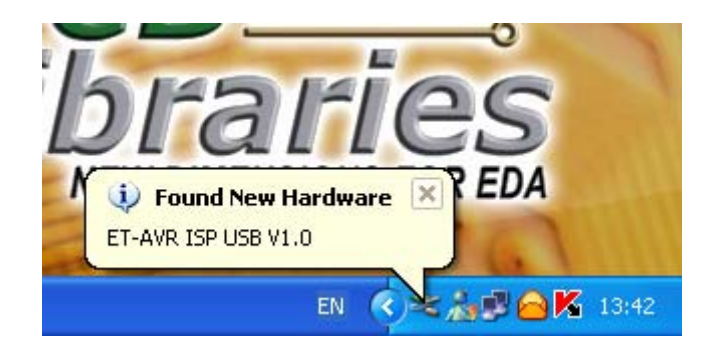

2. จากนั้นจะปรากฏหน้าต่าง Found New Hardware Wizard ให้เลือกที่ Install from a list or specific location (Advanced) และคลิก Next

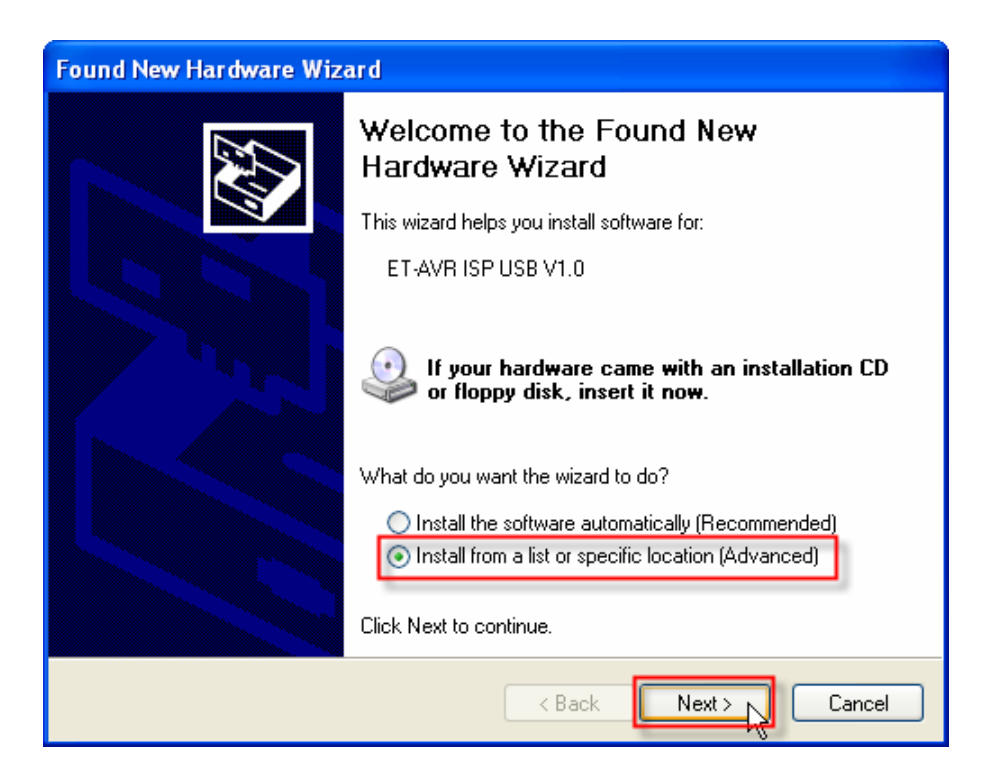

3. ทำการเลือกดังรูป และคลิกปุ่ม Browse เพื่อระบุตำแหน่งที่เก็บ Driver จากนั้นคลิก OK

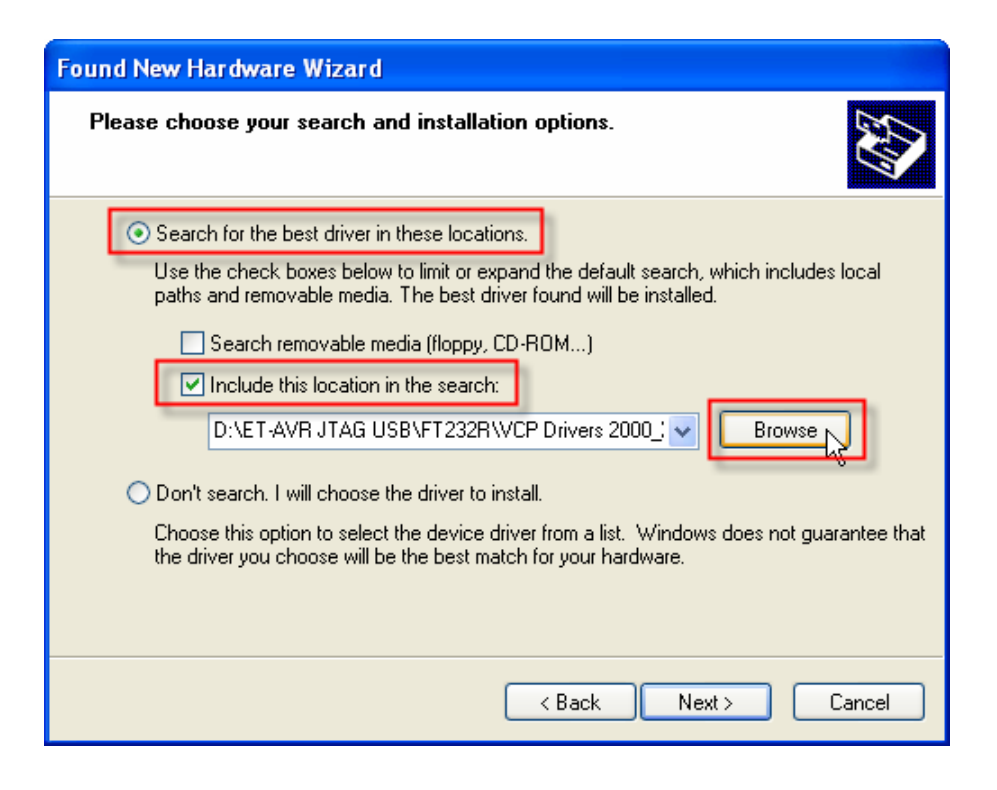

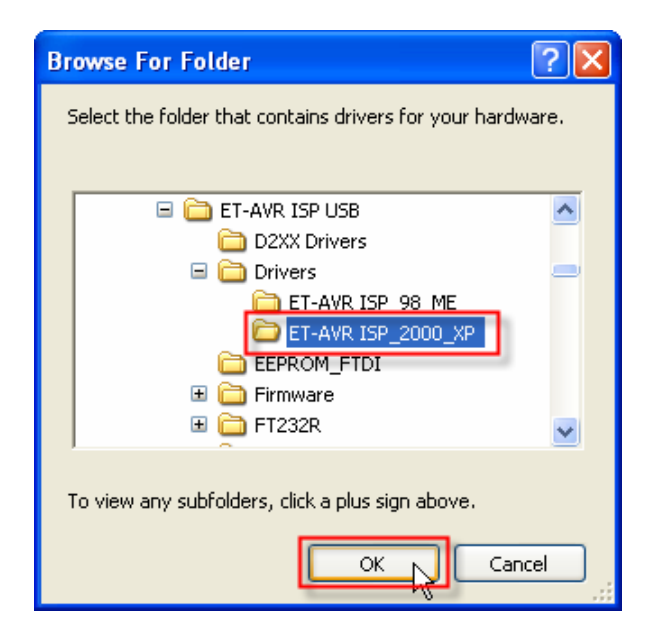

4. เมื่อทำการเลือกเรียบร้อยแล้วให้คลิกปุ่ม Next จากนั้นวินโดวส์จะทำการหาฮาร์ดแวร์เพื่อที่จะทำ การติดตั้ง Driver

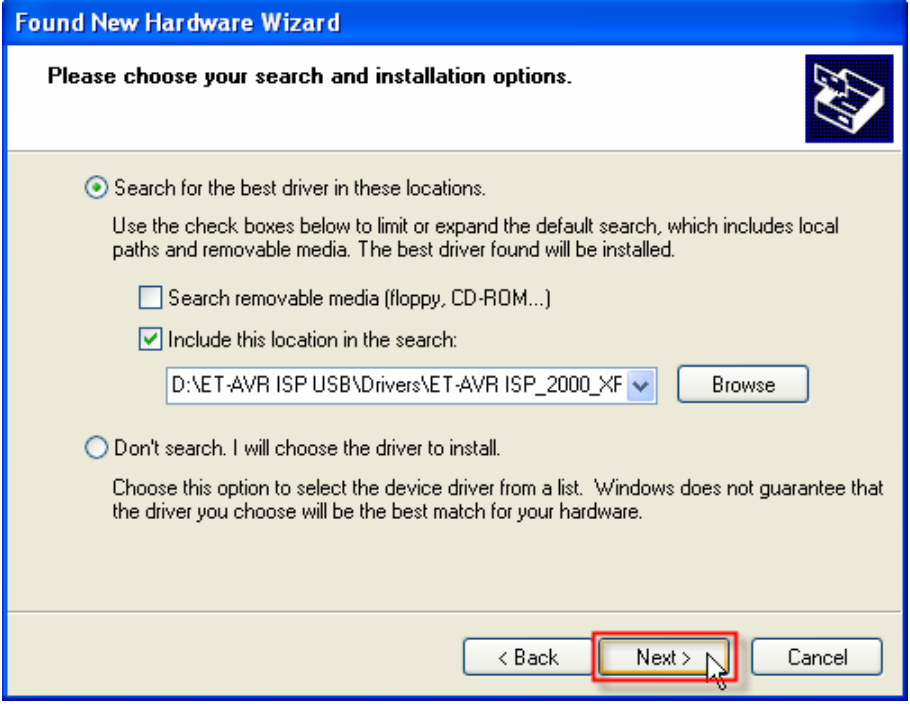

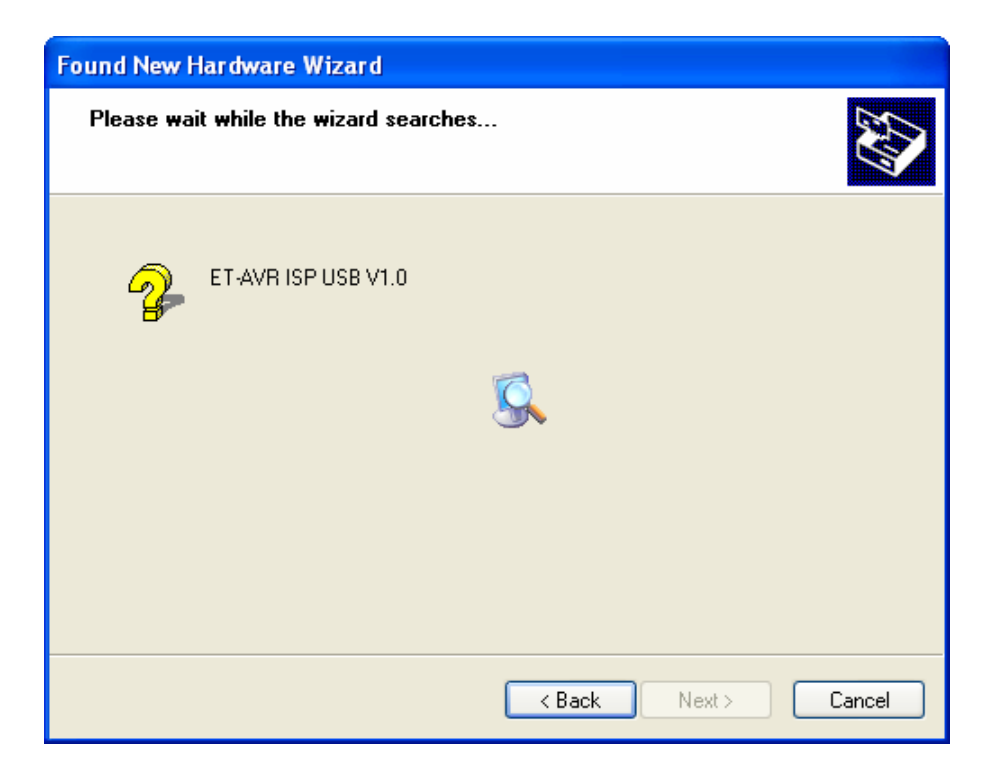

5. จากนั้นจะปรากฏหน้าต่าง Hardware Installation บอกว่าฮาร์ดแวร์ไม่ได้ผ่านการทดสอบของ ้วินโดวส์ ให้ทำการคลิกที่ Continue Anyway ซึ่งวินโดวส์จะทำการติดตั้ง Driver ของ ET-AVR ISP USB V1.0

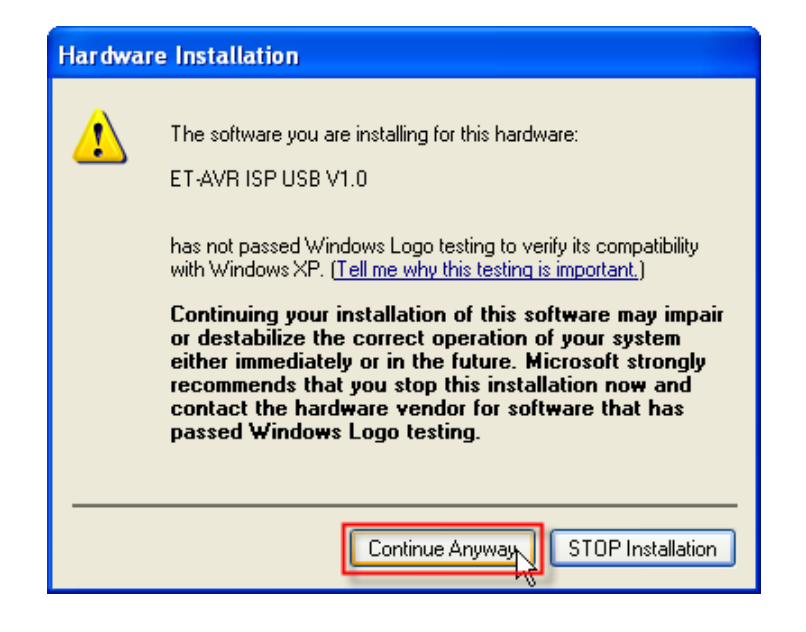

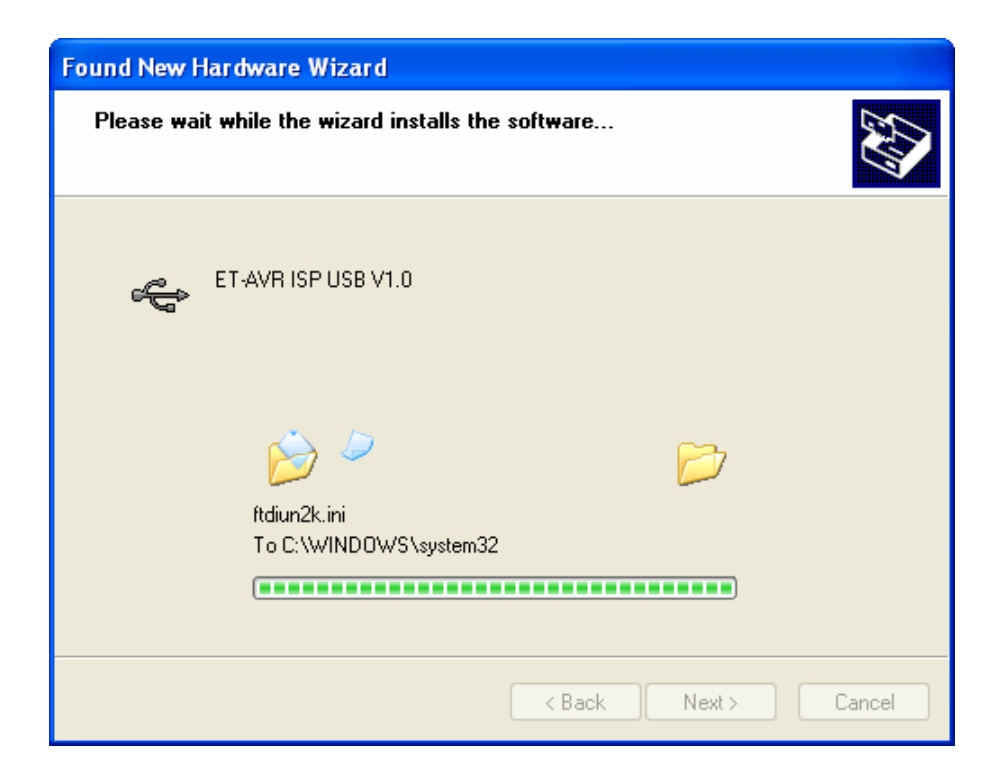

6. เมื่อปรากฏหน้าต่างว่าได้ทำการติดตั้งเรียบร้อยแล้วให้คลิก Finish

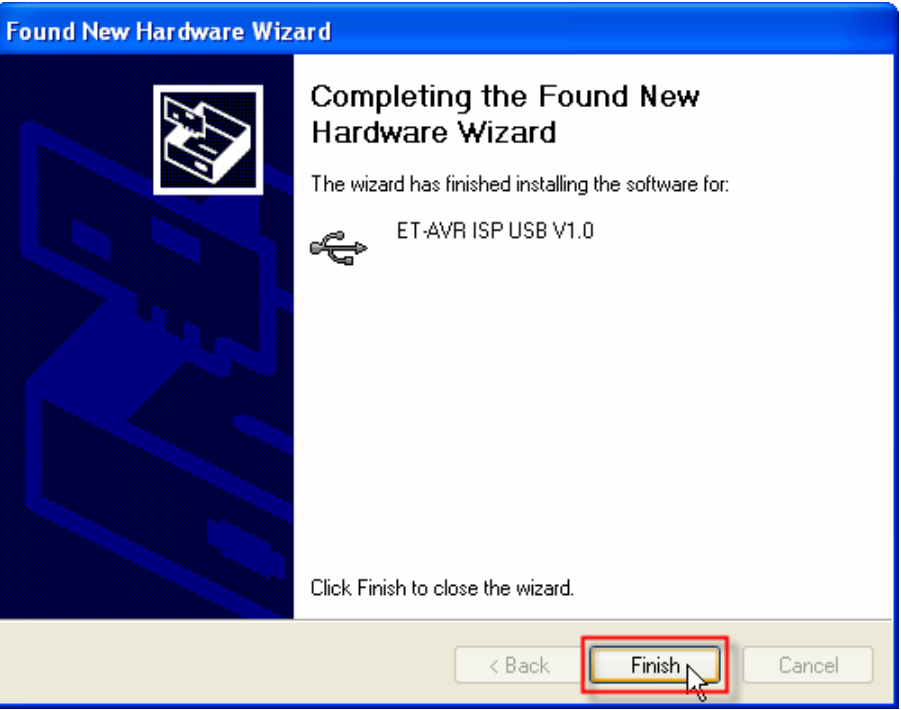

7. จากนั้นไม่นานตัว Driver จะมีการสร้างพอร์ตอนุกรมเสมือนขึ้นมาและมีหน้าต่างให้ติดตั้ง Driver ของ USB Serial Port ดังรูป ให้ทำการเลือกเหมือนข้อที่ผ่านมาจากนั้นคลิก Next

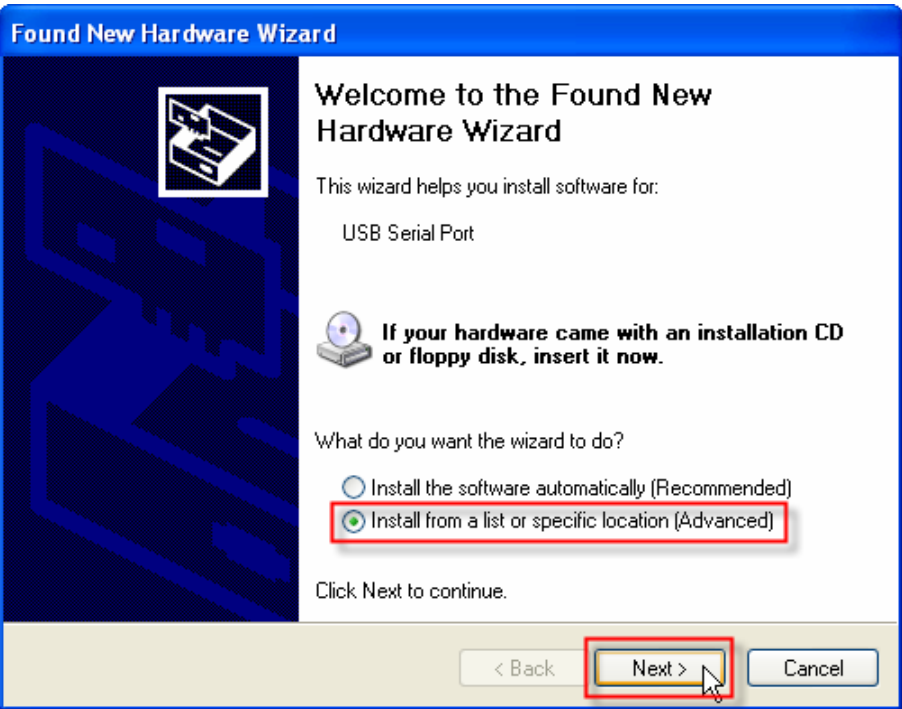

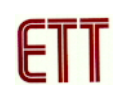

8. เลือกตำแหน่งที่ตั้งของ Driver ซึ่งปกติจะจำค่าเดิมไว้อยู่แล้วให้คลิก Next ได้เลย จากนั้นวินโดวส์จะ ทําการหาฮารดแวร เพื่อที่จะทําการติดตั้ง Driver

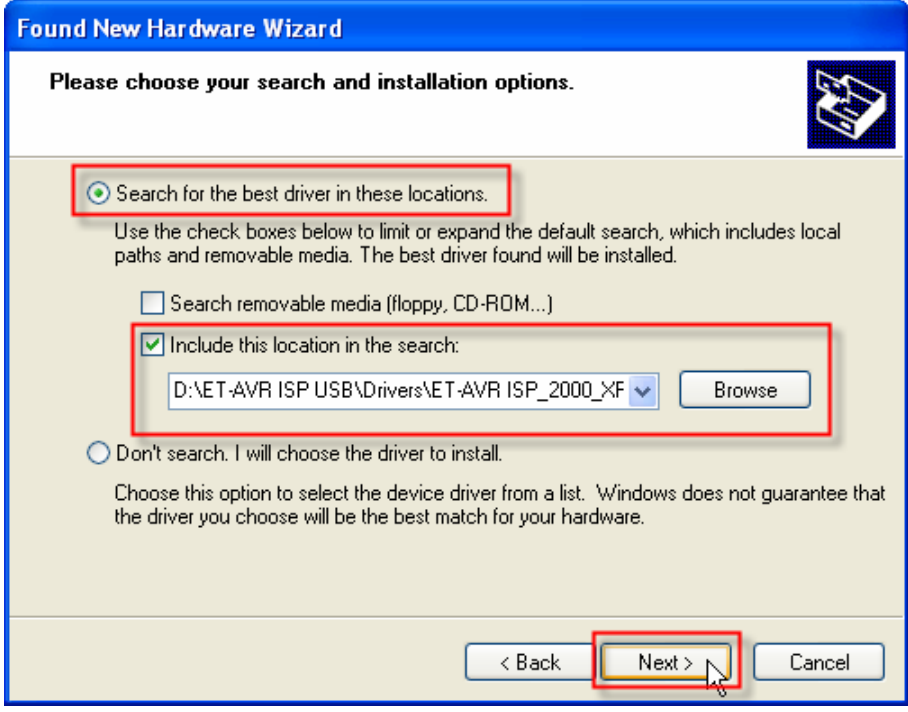

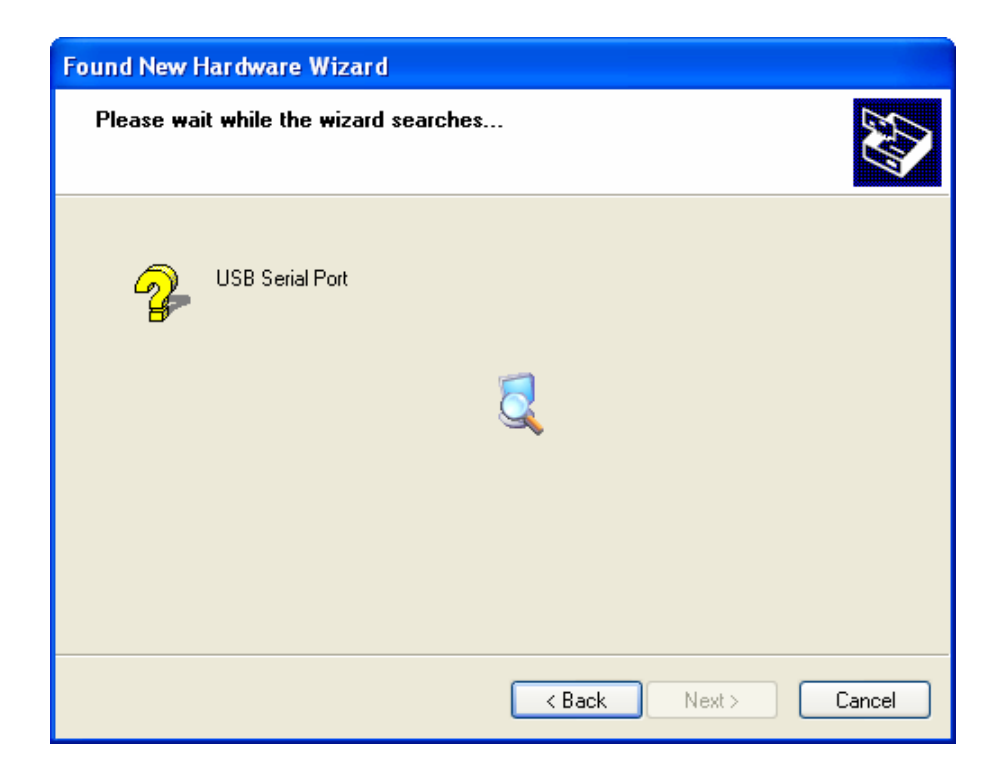

9. จากนั้นจะปรากฏหน้าต่าง Hardware Installation บอกว่าฮาร์ดแวร์ไม่ได้ผ่านการทดสอบของ วินโดวส์ให้ทำการคลิกที่ Continue Anyway ซึ่งวินโดวส์จะทำการติดตั้ง Driver ของ ET-AVR ISP USB V1.0

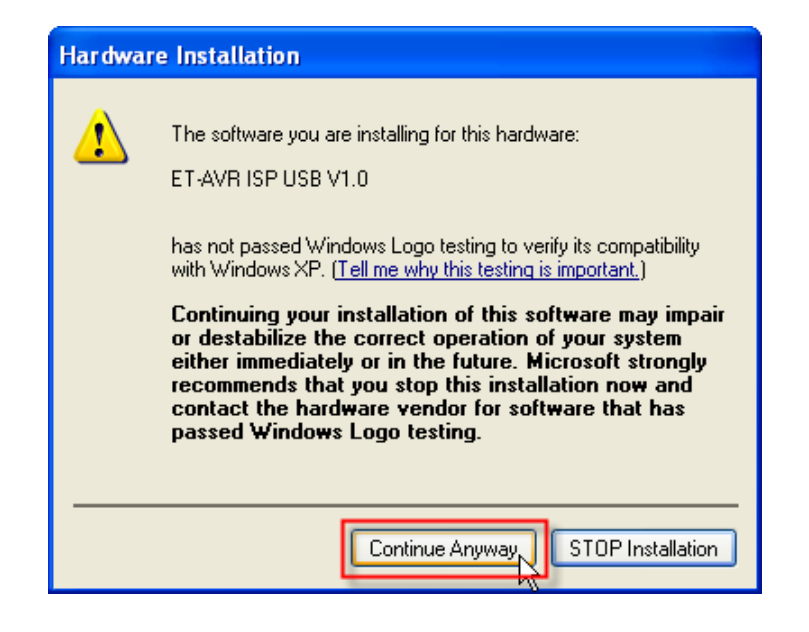

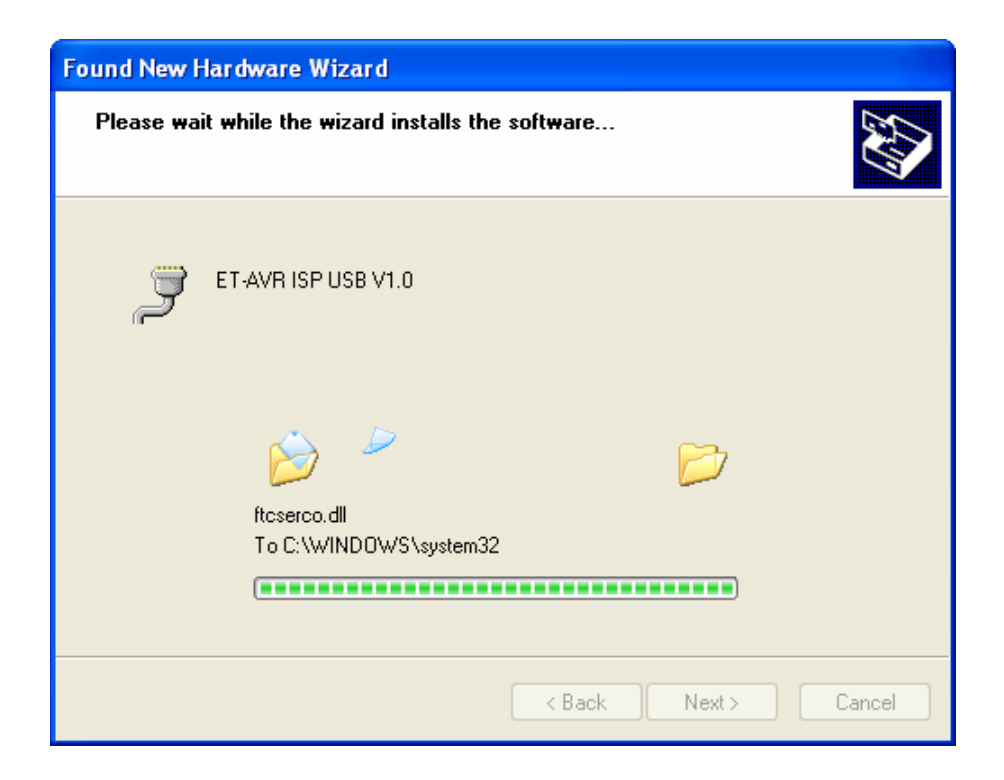

10. เมื่อปรากฏหน้าต่างว่าได้ทำการติดตั้งเรียบร้อยแล้วให้คลิก Finish

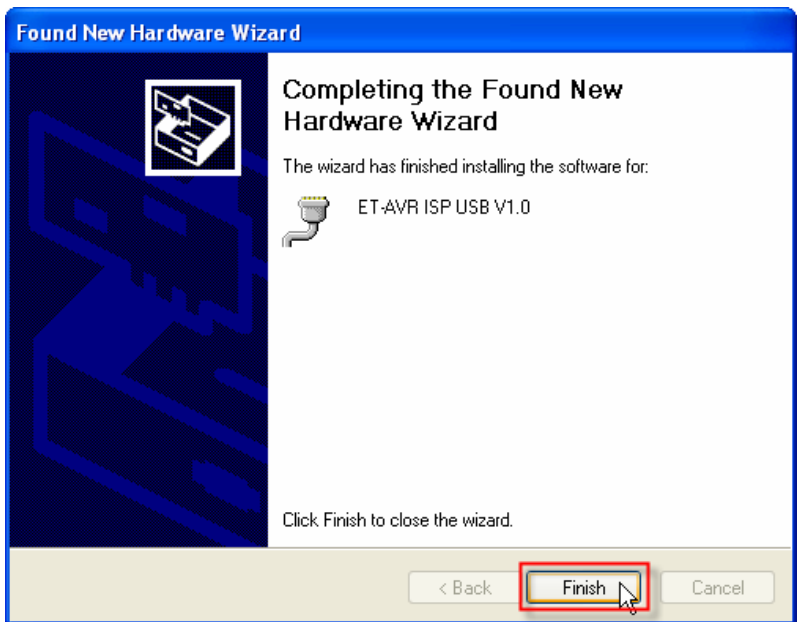

11. เราสามารถที่จะตรวจสอบวาไดติดตั้ง Driver ของ ET-AVR ISP USB V1.0 เสร็จสมบูรณหรือไม โดยดูที่ Control Panel  $\rightarrow$  System เลือกแท๊ป Hardware และเลือกที่ Device Manager ซึ่งจะเห็น รายการฮารดแวร ET-AVR ISP USB V1.0 ดังรูป

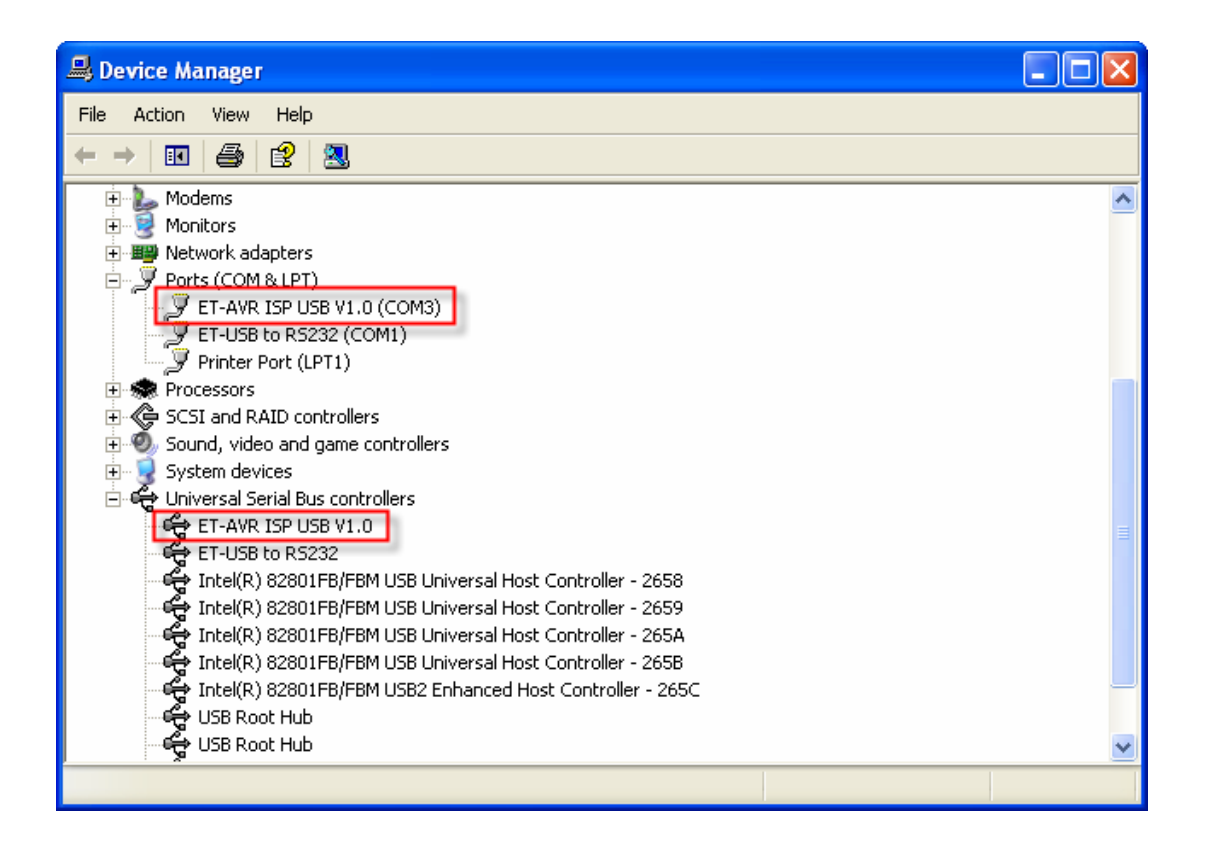

12. ดับเบิลคลิกที่ ET- AVR ISP USB V1.0 ตรงสวนของ Ports(COM&LPT) จากนั้นจะปรากฏ หน้าต่าง Properties ดังรูป ให้เลือกมาที่ Port Setting และทำการคลิกที่ปุ่ม Advanced…

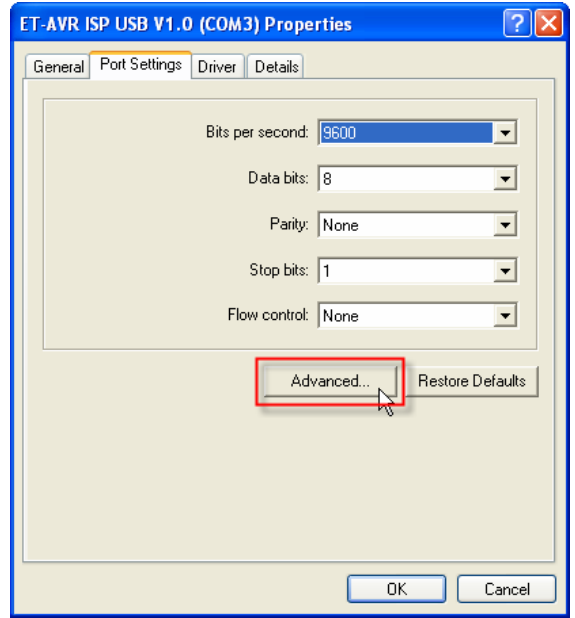

13. กำหนดค่า Receive(Bytes) และ Transmit(Bytes) ดังรูป และคลิกที่ OK เพื่อยืนยันการ ้เปลี่ยนแปลง จากนั้นให้ทำการรีสตาร์ทเครื่องคอมพิวเตอร์หรือสแกนหาฮาร์ดแวร์ใหม่

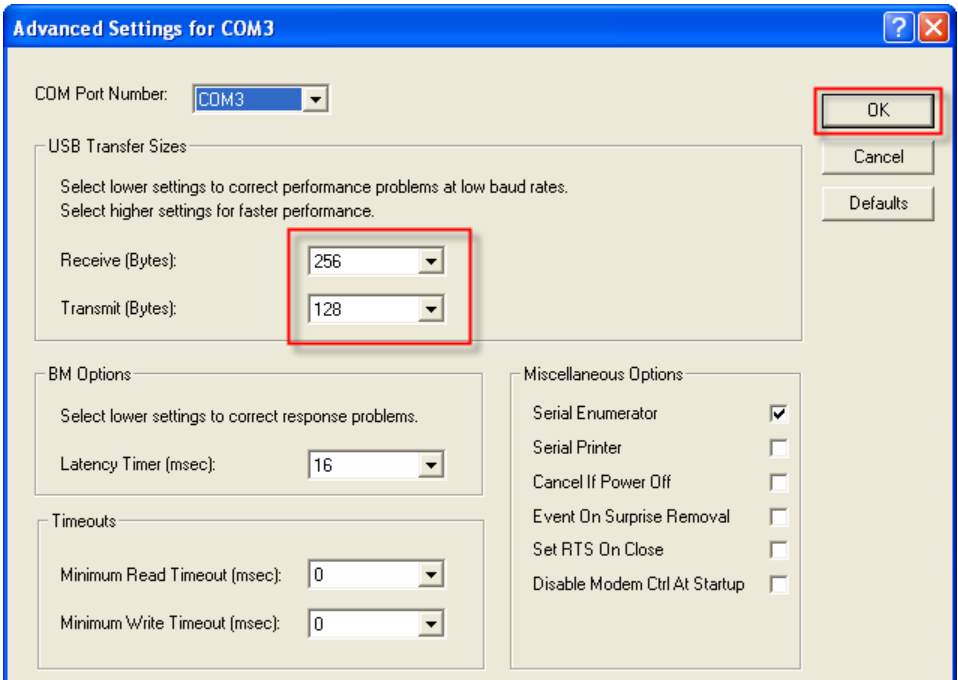

#### **การเชื่อมตอ ET-AVR ISP กับไมโครคอนโทรลเลอร AVR**

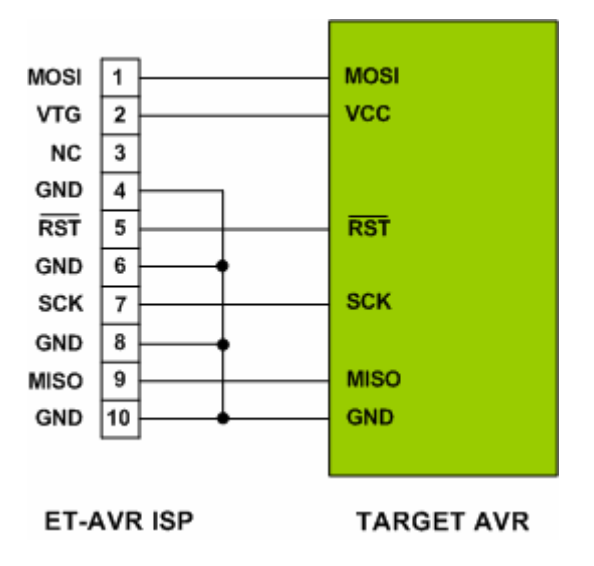

แสดงการเชื่อมตอ ET-AVR ISP กับ ไมโครคอนโทรลเลอร AVR

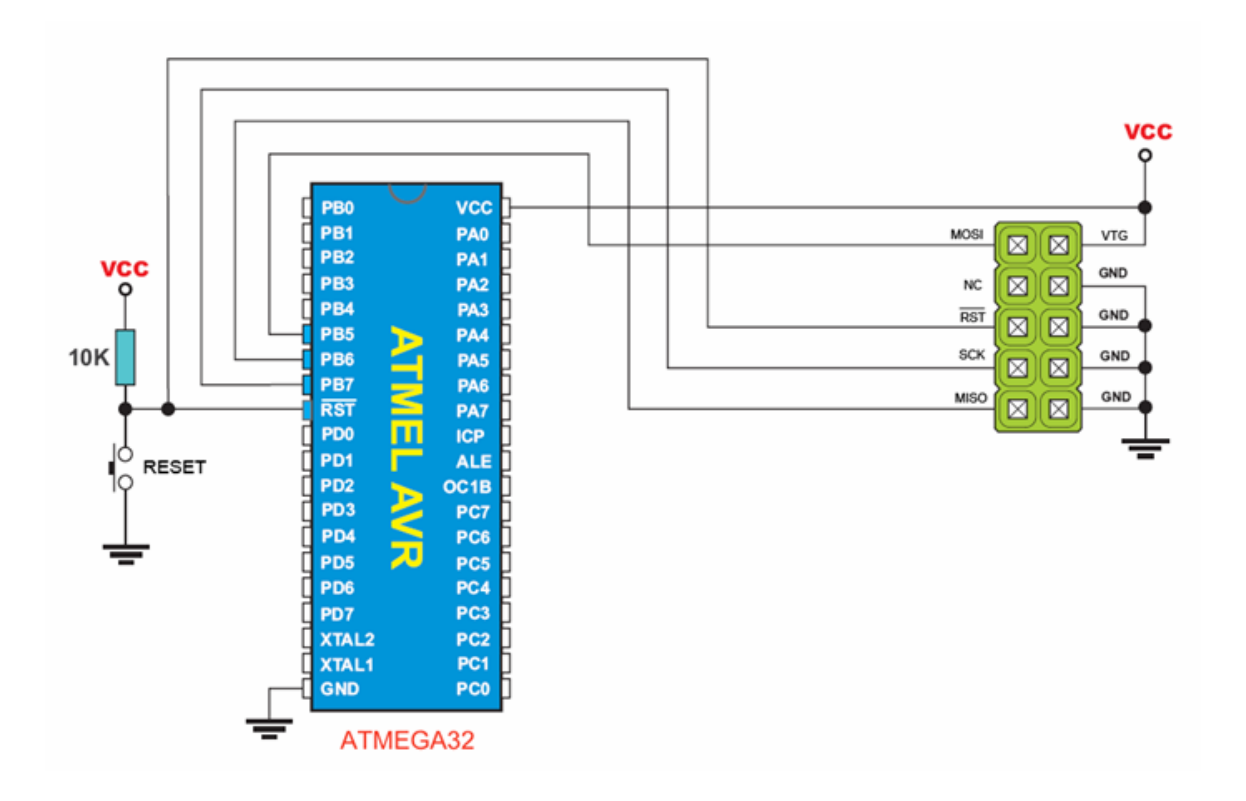

แสดงการเชื่อมตอกับ AVR เบอร ATMEGA32

การตอใชงานจะใชสายสัญญาณ **MISO , MOSI , SCK , RST , VTG , GND** ซึ่งจะตองตอก ับขา ISP Interface ของ AVR ซึ่งทานจะตองมีไฟเลี้ยงบอรด Target ตางหากไมสามารถใชไฟเลี้ยงจาก ET-AVR ISP USB V1.0 ได้ และที่สำคัญสวิทช์เลือกโหมดการทำงานต้องอยู่ในตำแหน่ง NORMAL เทานั้น

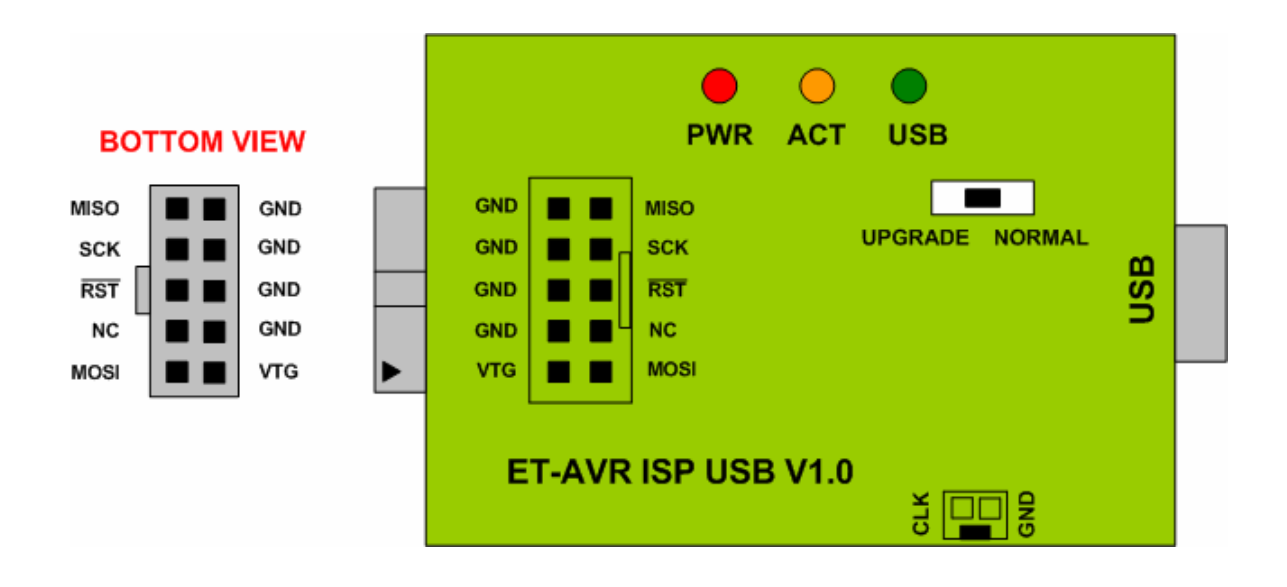

แสดงตำแหน่งขาสัญญาณของ ET-AVR ISP USB V1.0 โดยมองจากด้านล่าง

ซึ่งถ้านำ ET-AVR ISP USB V1.0 มาใช้กับบอร์ดรุ่นใหม่ๆ ของ ETT เช่น ET-AVR STAMP MEGA64/128,ET-BASE MEGA64/128,ET-BASE TINY2313 ซึ่งไดเตรียมคอนเน็คเตอร ISP ไวแลว ก็สามารถเสียบใช้งานได้ทันที แต่ข้อควรระวังคือถ้าใช้กับบอร์ด ET-AVR STAMP MEGA64/128 ี เพราะว่าคอนเน็คเตอร์ ISP ของรุ่นนี้ไม่มีตัวล๊อคตำแหน่งสายอาจจะทำให้เสียบกลับทางได้ โดย จะตองสังเกตตําแหนงขา 1 ซึ่งก็คือขา MOSI ใหตรงกนั ซึ่งจะตองให เครื่องหมายสามเหลี่ยมของสาย และบอรดตรงกันดังรูป

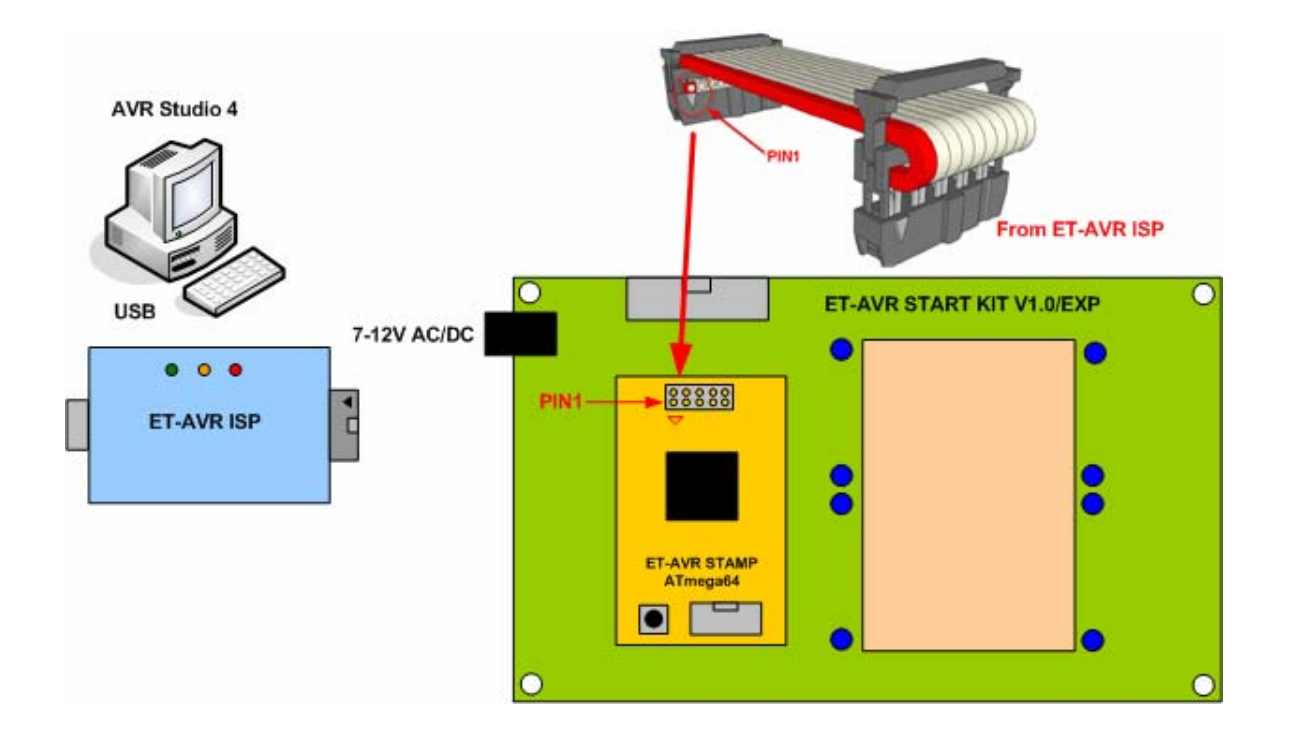

แสดงการเชื่อมต่อ ET-AVR JTAG กับ ET-AVR STAMP64

**การใชงาน ET-AVR ISP USB V1.0 รวมกับโปรแกรม AVR Studio** 

1. เปิดโปรแกรม AVR Studio และคลิกที่ปุ่ม **<sup>ตรม</sup> ดัง**รูป

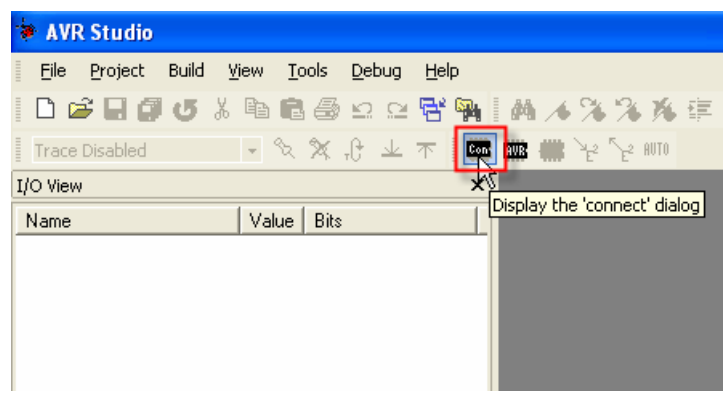

2. จากนั้นจะปรากฏหน้าต่าง Select AVR programmer ให้ทำการเลือก Platfrom เป็น STK500 or AVRISP และ Port เลือกให้เลือกพอร์ตที่ ET-AVR ISP USB V1.0 ติดตั้งอยู่จากตัวอย่างเลือกเป็น COM3 จากนนคล ั้ ิก Connect

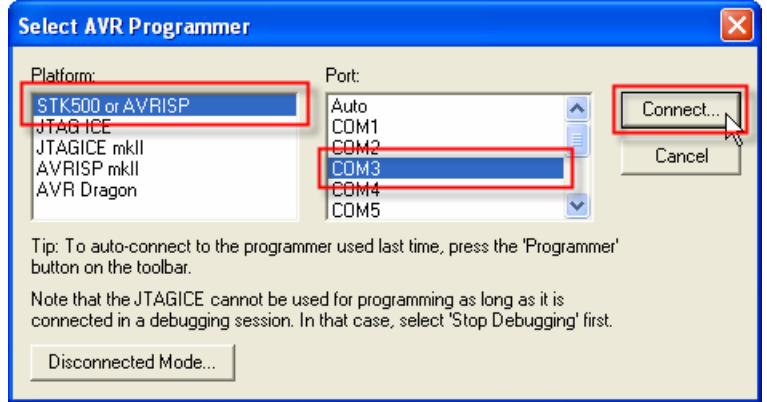

3. ถ้าโปรแกรม AVR Studio สามารถติดต่อกับ ET-AVR ISP USB V1.0 จะปรากฎหน้าต่าง AVRISP ดังรูป ให้เลือก Device ที่ต้องการโปรแกรม และเช็คที่ Erase Device Before Programming และ Verify Device After Programming เพื่อทำการลบข้อมูลเก่าออกก่อนที่จะทำการโปรแกรม และ ตรวจสอบขอมูลหลังจากการโปรแกรมเสร็จสิ้น

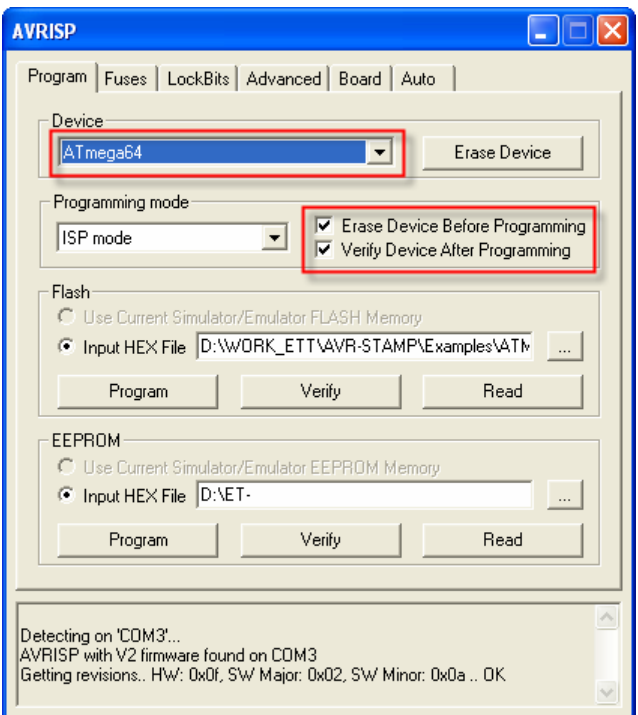

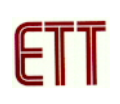

4. เลือกมาที่แท็ป Board เพื่อกำหนดความเร็วการโปรแกรม (ISP Freq) โดยค่านี้ถ้ามีความถี่สูง ความเร็วการโปรแกรม Hex File ลง MCU จะสูงตามไปดวยในทนี่ ี้เลือกความถี่สงสู ุดคือ 921.6 kHz จากนั้นคลิกปุ่ม Write

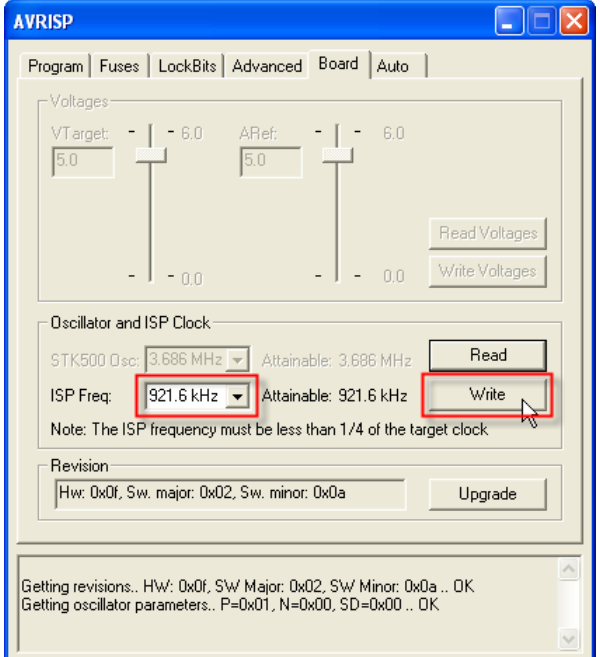

5. เลือกแท็ปมาที่ Advance และคลิกที่ Read ถ้าความถี่ ISP Freq ที่เลือกใช้ได้จะปรากฏข้อความ Signature matches select device ดังรูป

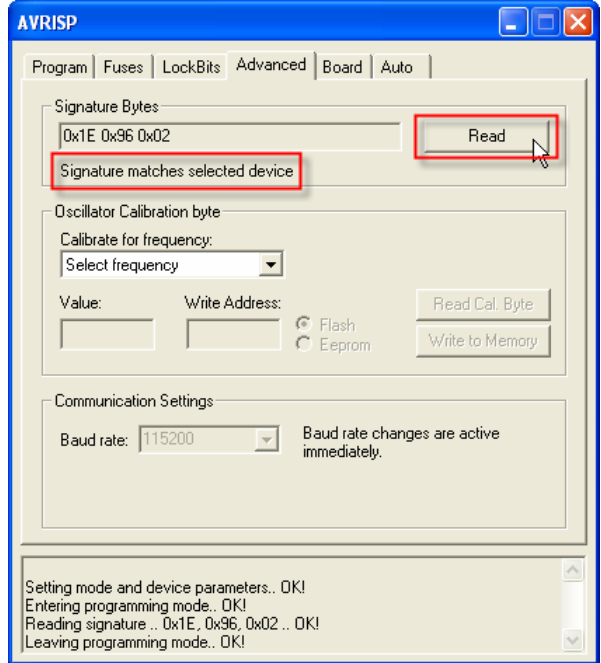

แตถาปรากฏขอความ WARNING: Signature does not matches select device แสดงวาความถี่ ISP Freq ที่เลือกสูงเกินไปหรือเลือกเบอร์ MCU ไม่ตรงกับที่ใช้งานจริง ให้ทำการลดความถี่ ISP Freq ลงหรือเลือกเบอร MCU ใหตรงจากนั้นทําการอาน Signature Bytes อีกครั้งจนกวาจะไมมีขอความ เตือน

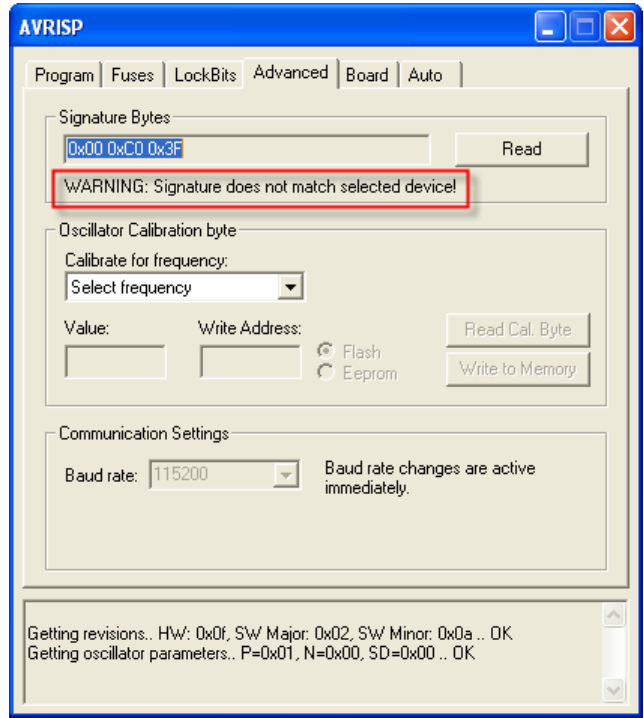

6. กลับมาที่แท็ป Program และคลิกปุ่มในช่องของ Input HEX File เพื่อระบุ HEX File ที่ต้องการที่จะ โปรแกรมลง MCU

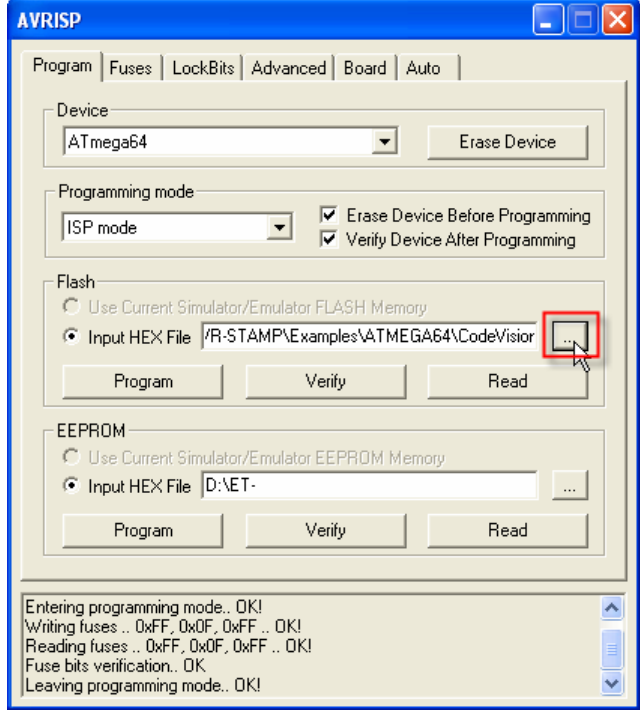

7. เลือก HEX File ที่ต้องการโปรแกรม จากนั้นคลิกที่ปุ่ม Program เพื่อเริ่มการโปรแกรมถ้าการ โปรแกรมเสร็จสมบูรณไมมีขอผิดพลาดลําดับขั้นตอนการโปรแกรมจะตอง OK! ดังรูป

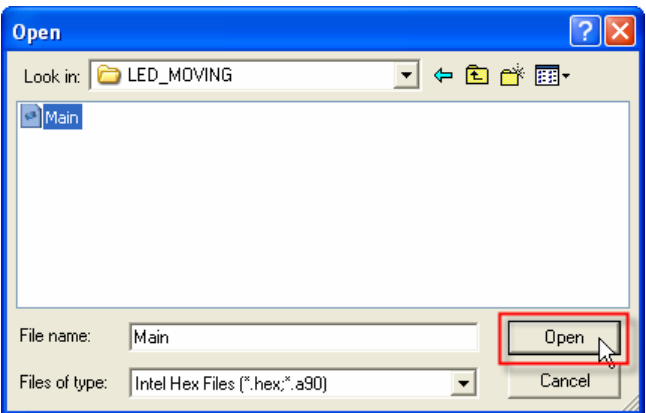

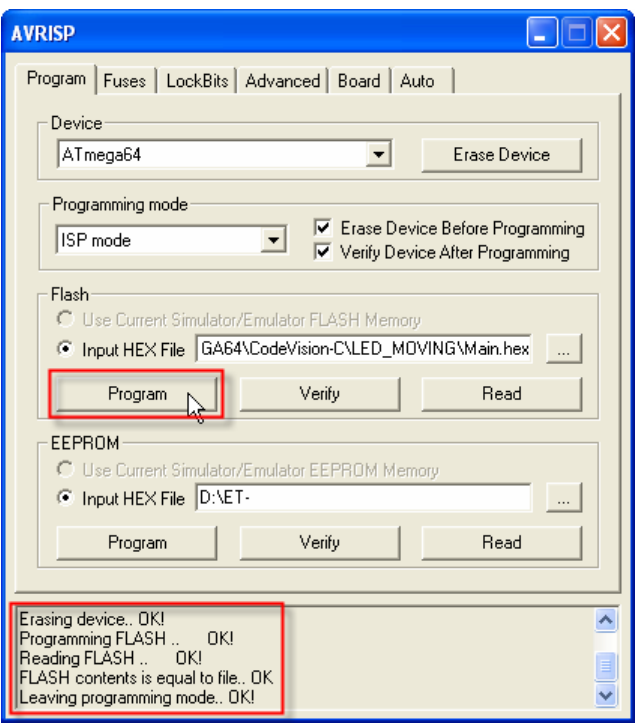

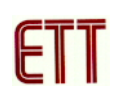

8. AVRISP สามารถที่จะโปรแกรม Fuses และ LockBits ไดโดยเลือกไปที่แท็ป Fuses หรือ LockBits จากนั้นทําการการเลือกบิตทตี่ องการจะโปรแกรมและคลิกที่ปุม Program ดังรูป แตการโปรแกรม Fuses ต้องมีความระมัดระวังเป็นพิเศษเรื่องบิตที่ใช้เลือกสัญญาณนาฬิกาของ CPU เพราะว่าถ้า โปรแกรมผิดจะใหไมสามารถโปรแกรมผานทาง ISP ได แตก็มวีธิีแกซึ่งจะกลาวถึงตอไป เรื่อง รายละเอียดของ Fuses และ LockBits นี้สามารถดูรายละเอียดได้จาก Data Sheet ของ แต่ละเบอร์ (ถ้าใช้บอร์ดของ ETT ค่า Fuses ต่างๆ จะถูกโปรแกรมไปแล้วผู้ใช้ไม่ต้องโปรแกรมอีก)

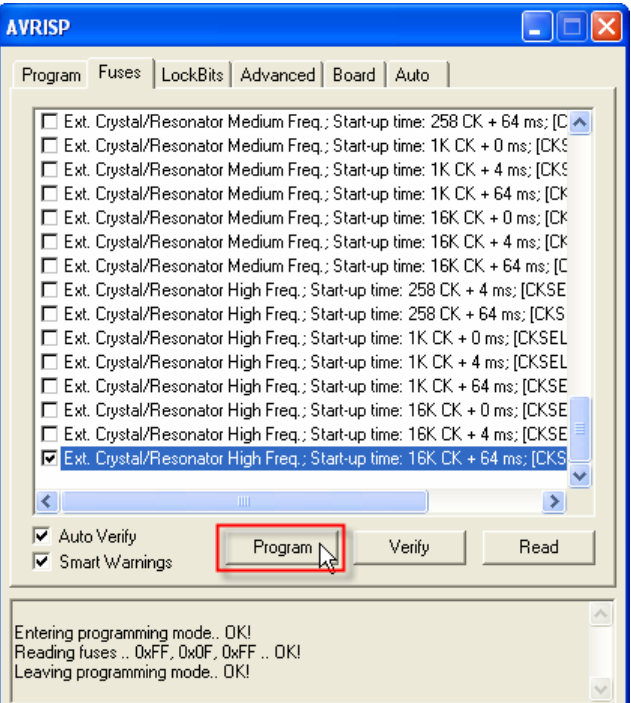

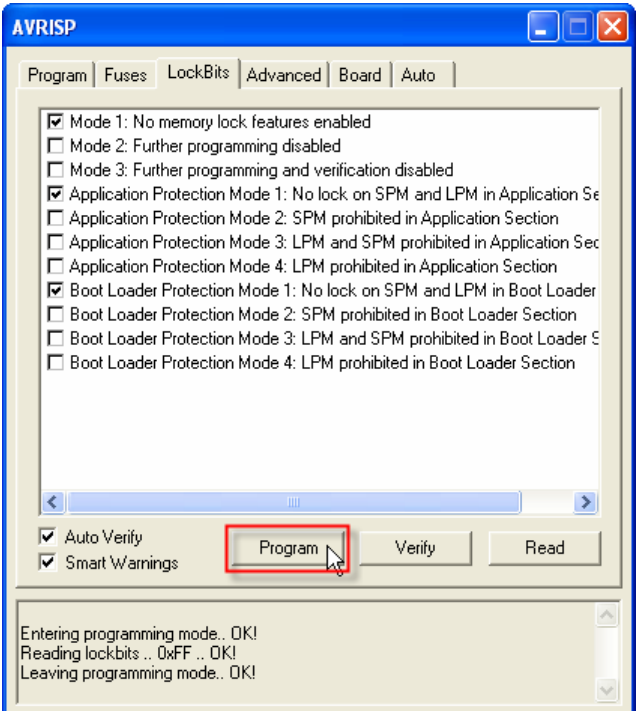

**การใชงาน ET-AVR ISP USB V1.0 รวมกับโปรแกรม CodeVisionAVR**

1. ไปที่เมนู Settings >> Programmer เพื่อเลือกเครื่องมือทจะใช ี่ ในการโปรแกรม

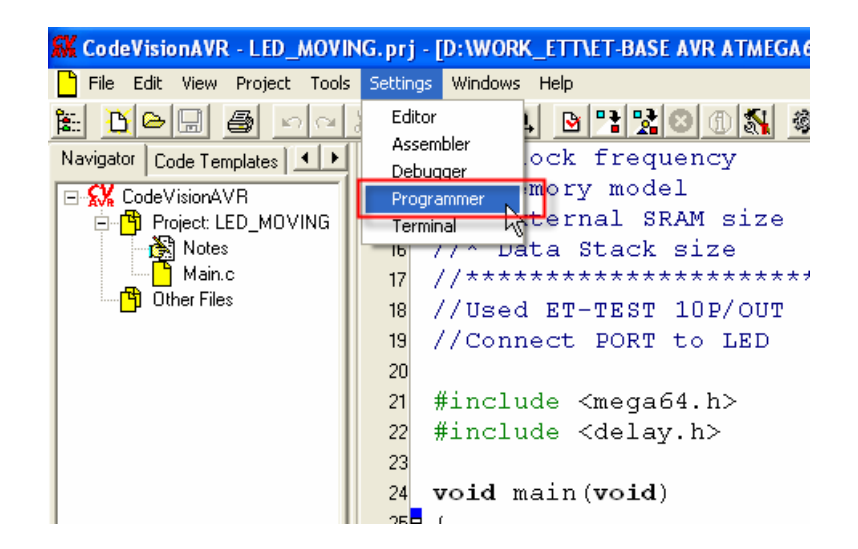

2. เลือก AVR Chip Progammer Type เปน Atmel STK500/AVRISP และ Communication Port: ที่  $E$ T-AVR ISP USB V1.0 ติดตั้งอยู่ จากนั้นคลิก OK

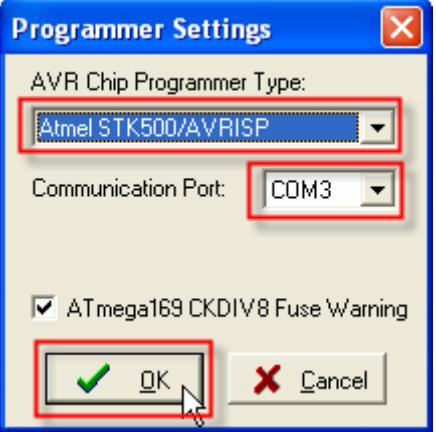

3. เลือกไปที่เมนู Tools >> Chip Programmer เพื่อทำการโปรแกรม MCU

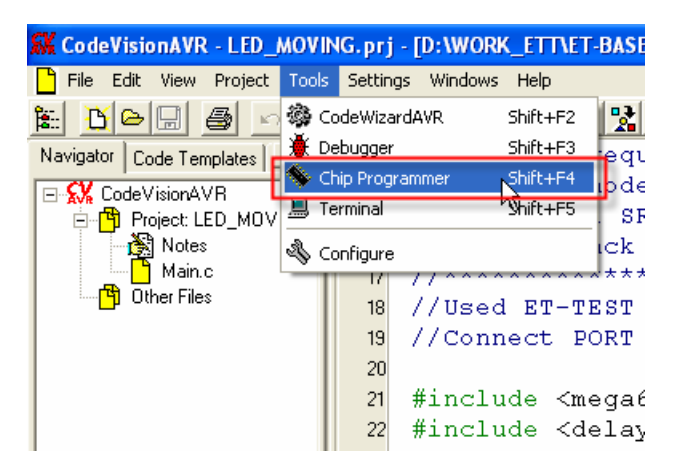

4. จากนั้นจะปรากฏหน้าต่างของโปรแกรม CodeVisionAVR Chip Programmer เลือกเบอร์ Chip และกำหนดความถี่ของคริสตอลที่ใช้งาน ส่วนช่อง Programmet Fuse Bit(s): ไม่ต้องเลือกถ้าไม่ ต้องการที่จะโปรแกรม Fuse bits

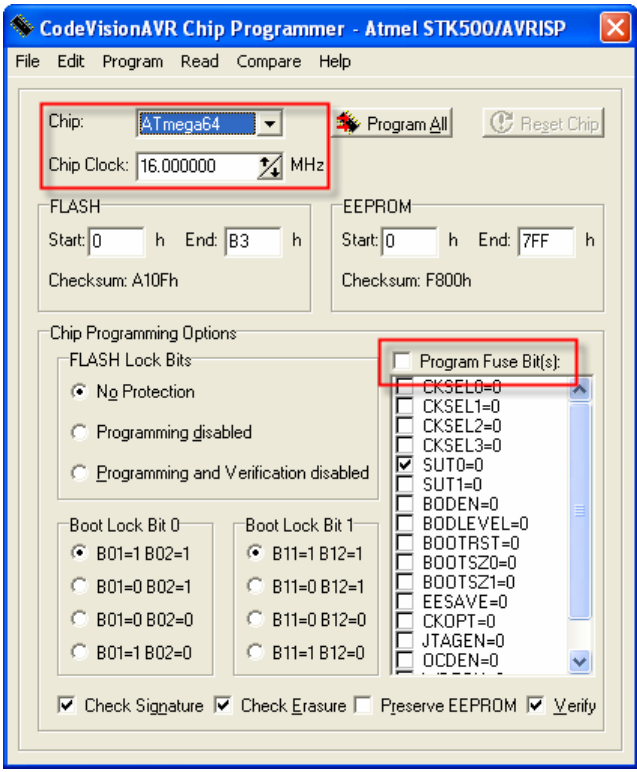

5. เลือกที่เมนู File >> Load Flash เพื่อระบุ HEX File ที่จะโปรแกรมลง MCU

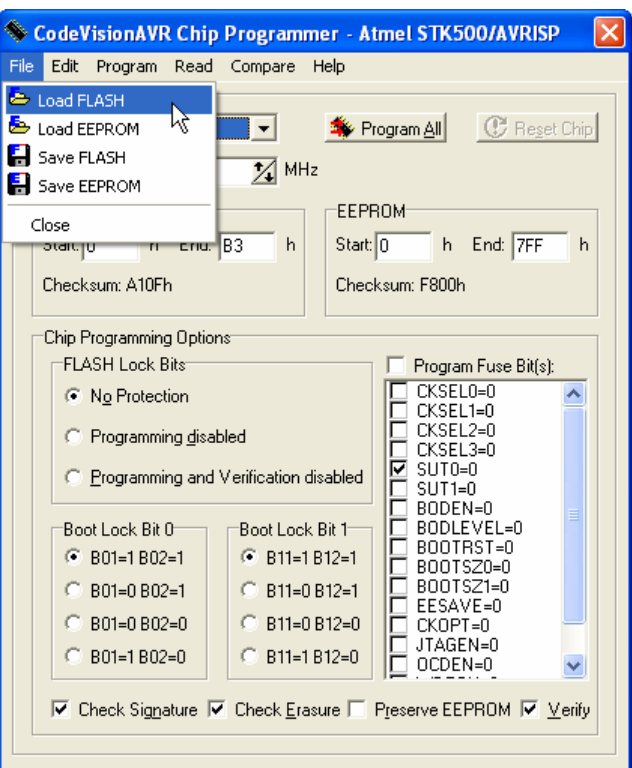

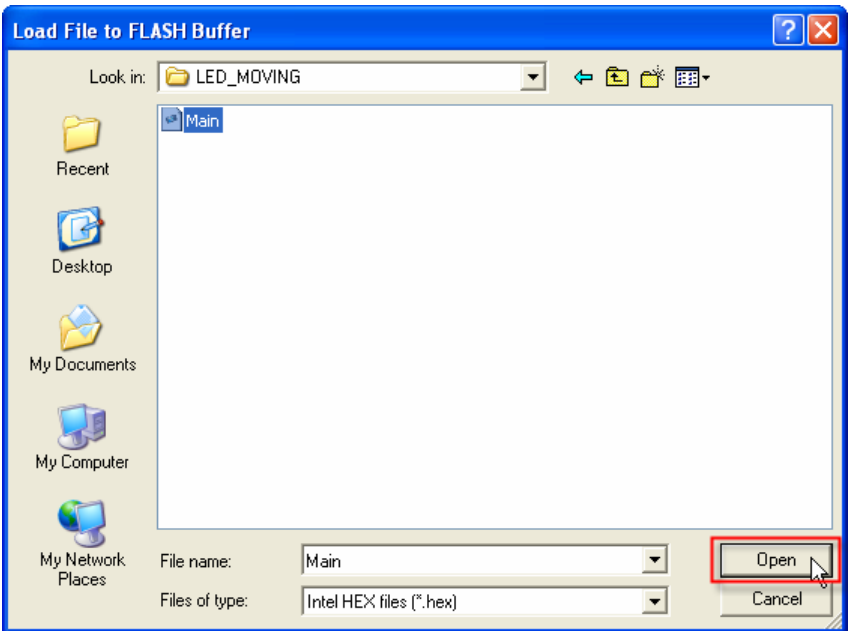

6. ทำการลบข้อมูลเก่าของ MCU โดยเลือกที่เมนู Program >> Erase Chip ดังรูป

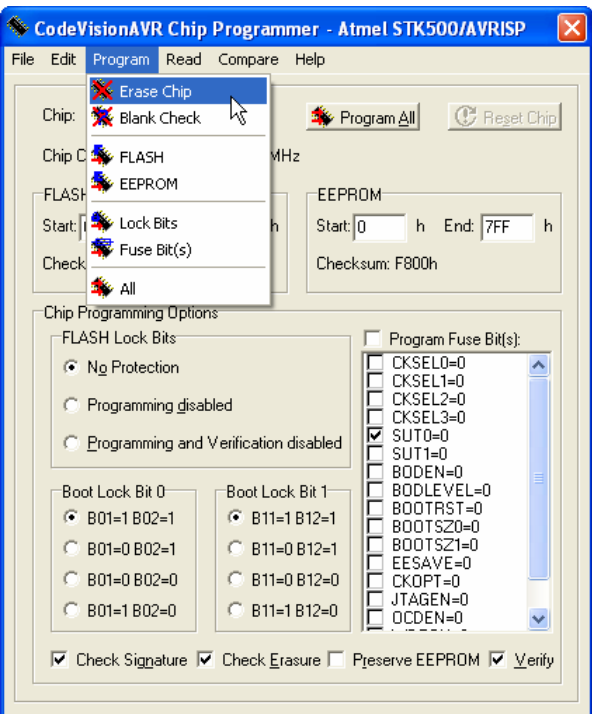

7. ทำการโปรแกรม HEX File เข้าสู่ MCU โดยเลือกที่เมนู Program >> FLASH ดังรูปเพื่อโปรแกรม เฉพาะ Flash Memory เทานั้น

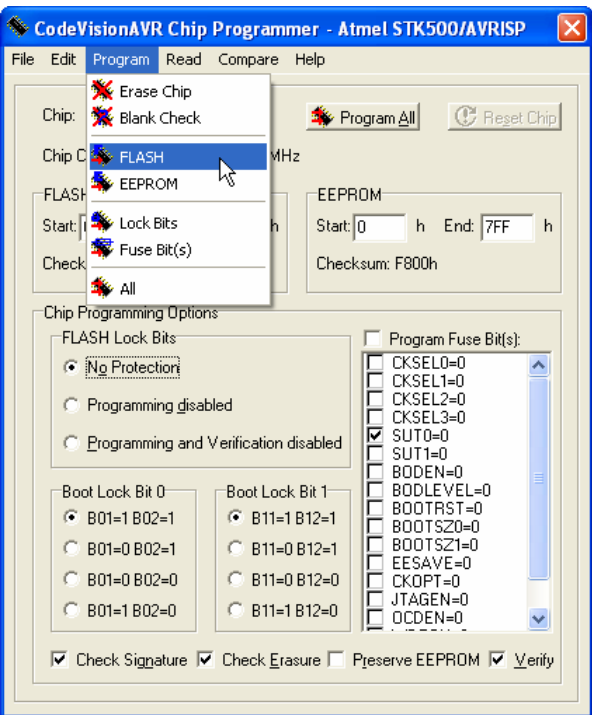

#### **การใชงาน ET-AVR ISP USB V1.0 รวมกับโปรแกรม ICC AVR**

1. ทําการเลือกที่เมนู Tools >> In System Programmer เพื่อเลือกเครื่องมือที่จะใชในการโปรแกรม

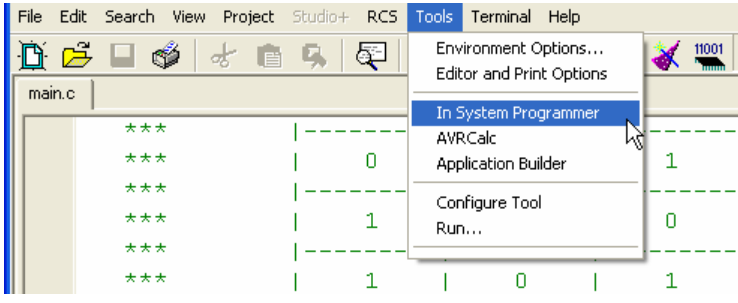

2. เลือก Programmer Interface เปน STK500 เลือก COM Port ที่ ET-AVR ISP USB V1.0 ติดตั้งอยู เลือกที่ FLASH Options เป็น Manual select ในกรณีที่ต้องการเลือก HEX File จากภายนอกหรือ Program with project output files ในกรณีที่ตองการ HEX File ที่ไดจากการ Compile ของ โปรแกรม ICC AVR เอง

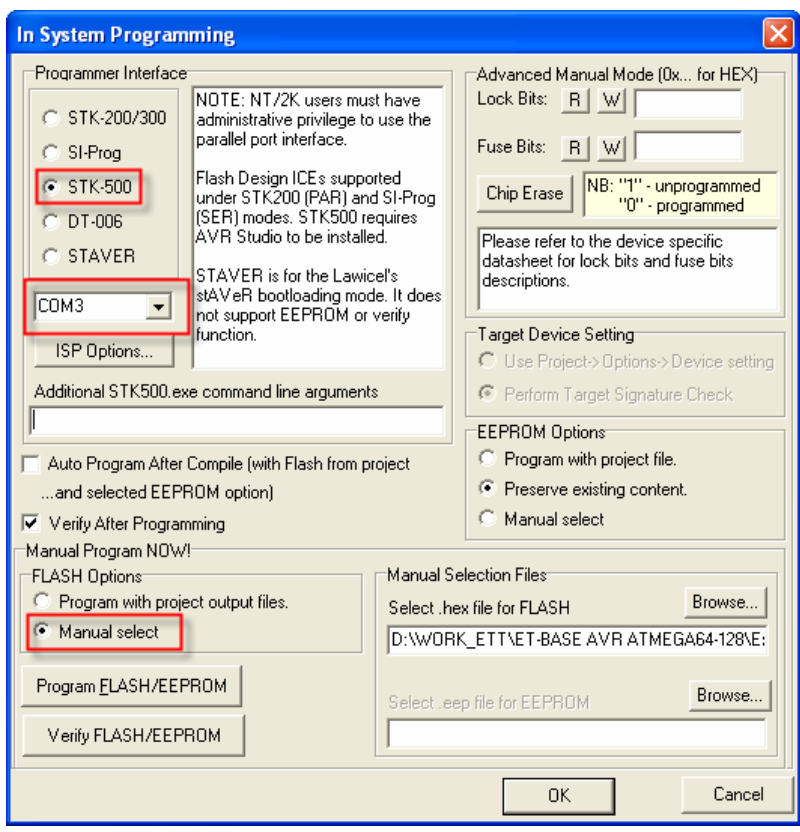

3. ทำการเลือก HEX File ที่ต้องการโปรแกรมในช่อง Manual Selection Files จากนั้นคลิกที่ปุ่ม Program FLASH/EEPROM เพื่อเริ่มการโปรแกรม

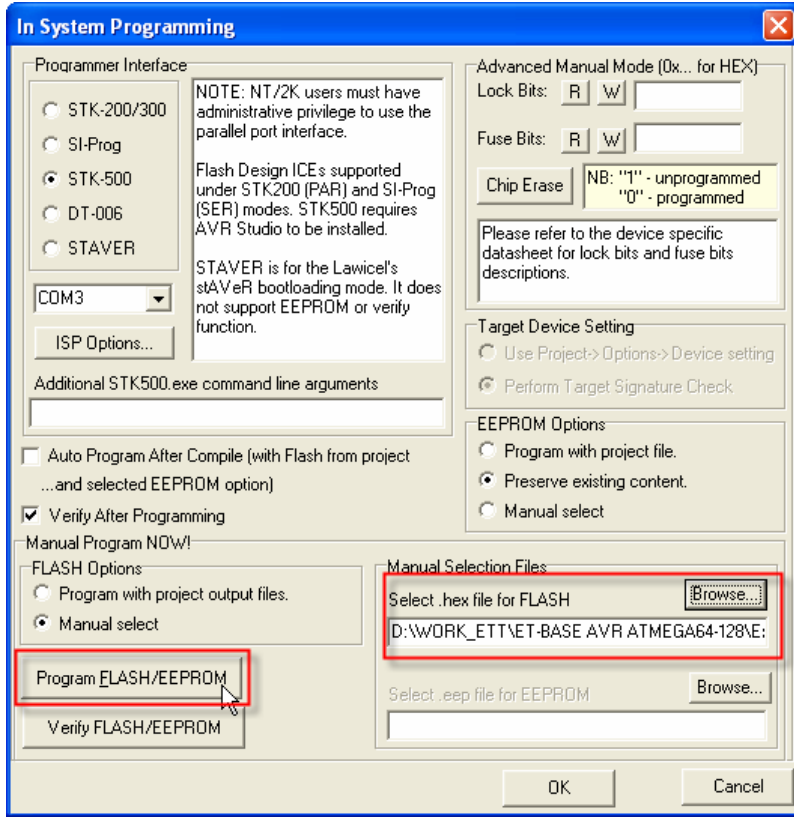

4. เมื่อการโปรแกรมเรียบร้อยจะปรากฏข้อความ ISP programming done ดังรูป

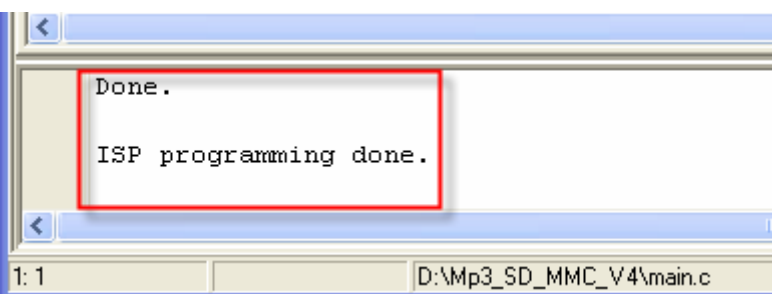

5. In System Programming ของ ICC AVR สามารถที่จะโปรแกรม Lock Bits และ Fuse Bits ได้ เช่นกันแต่ผู้ใช้ต้องความรู้เรื่อง Lock Bits และ Fuse Bits พอสมควรเพราะว่าต้องป้อนค่าเป็นเลขฐาน 16 เข้าไป เช่น 0xFF เป็นต้น ซึ่งถ้าผู้ใช้ไม่ละเอียดพออาจโปรแกรมผิดได้

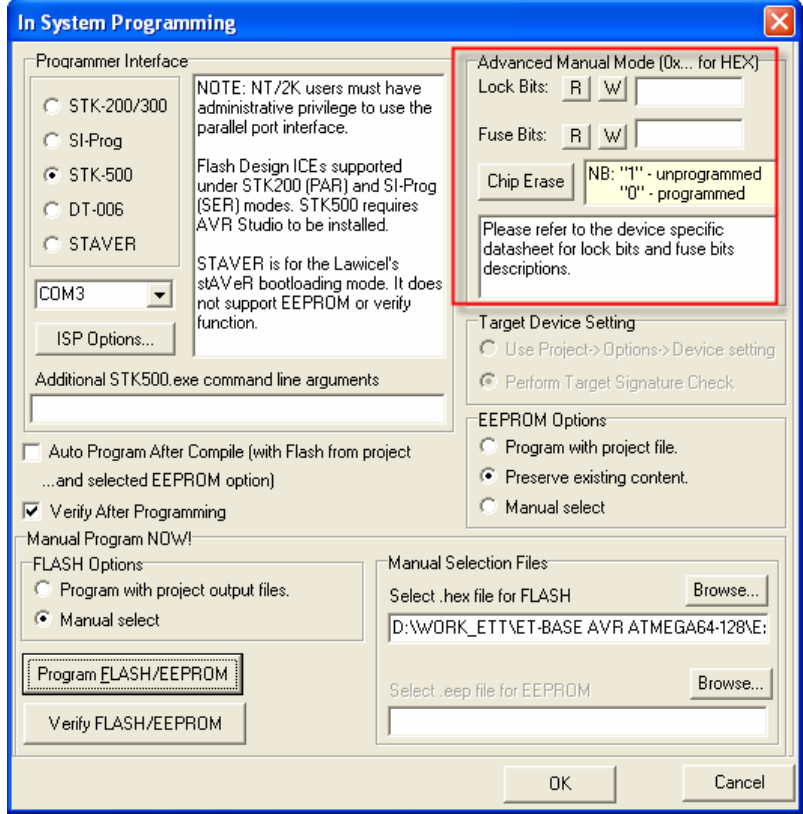

#### **การใชงาน ET-AVR ISP USB V1.0 รวมกับโปรแกรม BASCOM-AVR**

1. เลือกที่เมนู Options >> Programmer เพื่อเลือกเครื่องมือในการโปรแกรม

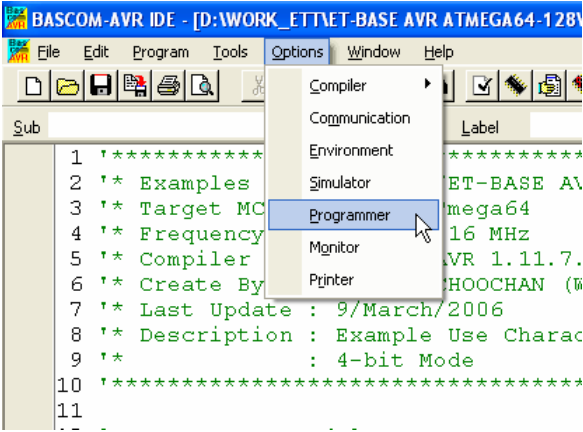

2. โดยใน BASCOM-AVR สามารถที่จะเลือกได้ 2 แบบคือ STK500 และ STK500 extended ซึ่งถ้า เลือกแบบ STK500 จำเป็นต้องเปิดโค๊ดโปรแกรมที่เขียนด้วยภาษาเบสิคด้วยโดยโปรแกรมจึง HEX File ของโปรแกรมที่เปิดอยู่มาใช้ในการโปรแกรมส่วน STK500 extended จะสามารถเอา HEX File จาก ภายนอกได้ ซึ่งทั้งสองแบบนี้จำเป็นต้องใช้โปรแกรม Stk500.exe ของ ATMEL ในการโปรแกรม โดยที่ อยู่ของโปรแกรมจะอยู่ที่ C:\Program Files\Atmel\AVR Tools\STK500\Stk500.exe

- **ในกรณีที่เลือก STK500** การเลือก COM-port เลือกใหตรงกับที่ ET-AVR ISP USB V1.0 ์ ติดตั้งอยู่ และในช่องของ STK500.EXE ต้องเป็นตั้งค่าให้อยู่ตามที่ตั้งของโปรแกรม STK500 ดังรูป จากนั้นคลิก OK

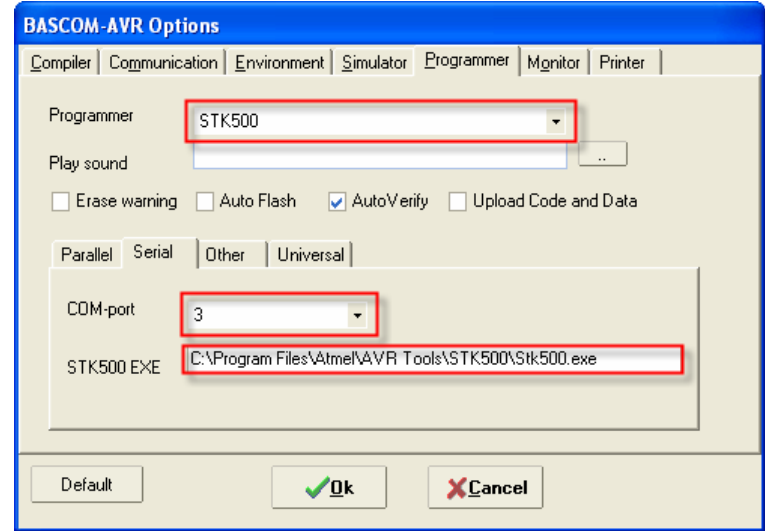

- คลิกที่ปุม Run programmer โดยโปรแกรมจะเอา HEX File ของโปรแกรมภาษาเบสิคที่ เปดอยูโปรแกรมลง MCU

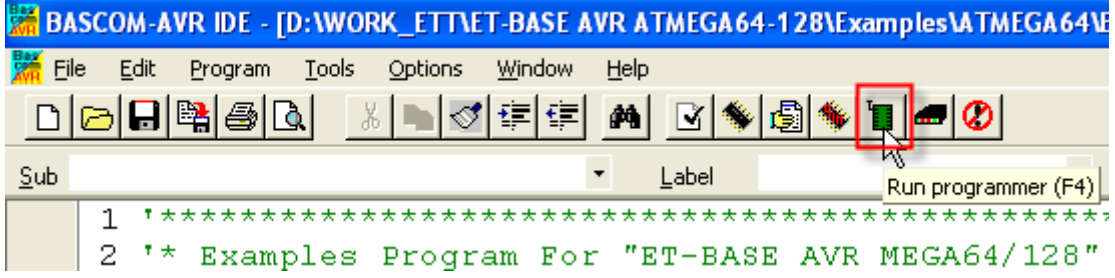

- **ในกรณทีี่เลือก STK500 extended** การเลือก COM-port เลือกใหตรงกับที่ ET-AVR ISP USB V1.0 ติดตั้งอยู่ และในช่องของ STK500.EXE ต้องเป็นตั้งค่าให้อยู่ตามที่ตั้งของโปรแกรม STK500 ดังรปู จากนั้นคลกิ OK

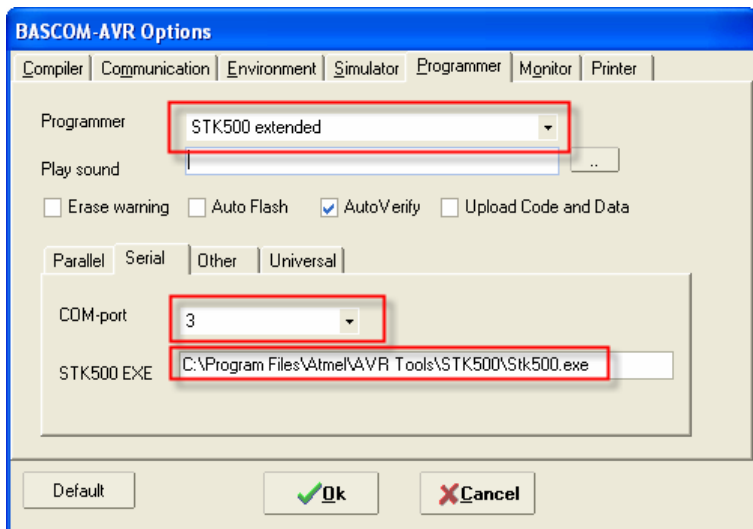

- คลิกที่ปุ่ม Run programmer

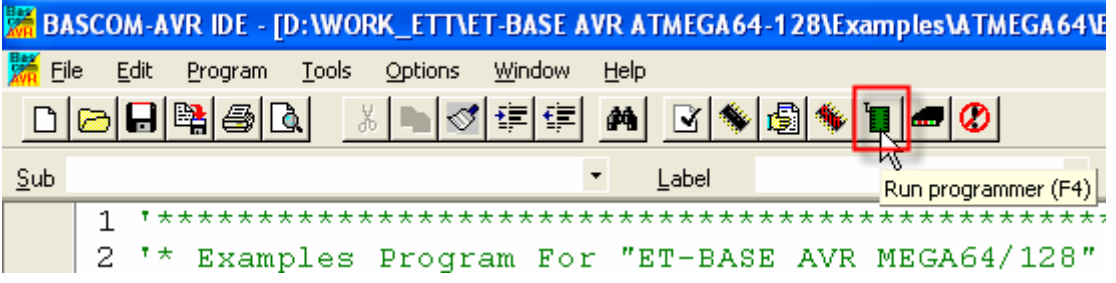

- จากนั้นจะปรากฏหน้าต่าง STK500 Options ให้ทำการเลือก Programming Mode เป็น Serial เลือก HEX File ที่ต้องการจะโปรแกรมในช่อง Input Flash file เลือก Mode เป็น Flash เพื่อโปรแกรมข้อมูลลง Flash Memory จากนั้นคลิกที่ปุ่ม Erase และ Program ตามลําดับ

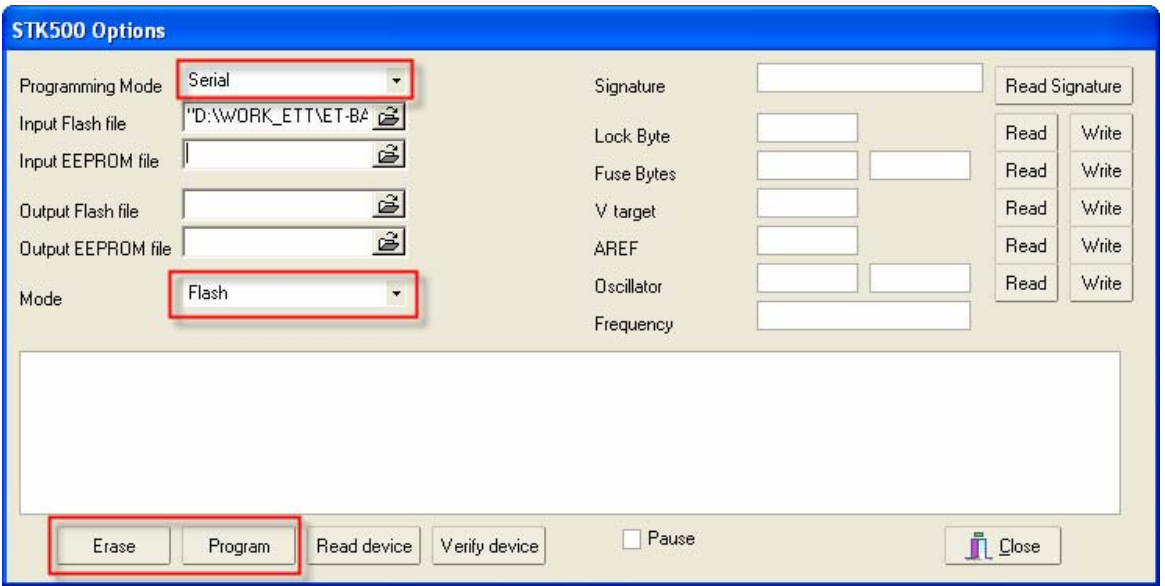

#### **การแกไขในกรณีที่เลือก FUSE BIT สัญญาณนาฬิกาผิด**

ี สิ่งที่ผู้ใช้ AVR มือใหม่มักจะประสบคือการโปรแกรม Fuse Bit เลือกสัญญาณนาฬิกาผิด เช่น เลือกเป็น External Clock ซึ่งเป็นการเลือกสัญญาณนาฬิกาจากภายนอก ซึ่งถ้าต่อคริสตอลอยู่ก็ไม่ ี สามารถที่จะทำงานได้ เป็นผลให้ไม่สามารถที่จะโหลด HEX File ผ่านทาง AVR ISP ได้ ซึ่งวิธีการ ี แก้ไขก็คือหาสัญญาณนาฬิกาจากภายนอกป้อนเข้าที่ขา XTAL1 ของ AVR และทำการแก้ไข Fuse Bit ใหม่ให้ถูกต้อง ซึ่งใน ET-AVR ISP USB V1.0 ได้เตรียมสัญญาณนาฬิกาไว้สำหรับแก้ไข Fuse Bit ใน กรณีนี้แล้ว โดยต่อวงจรดังรูป

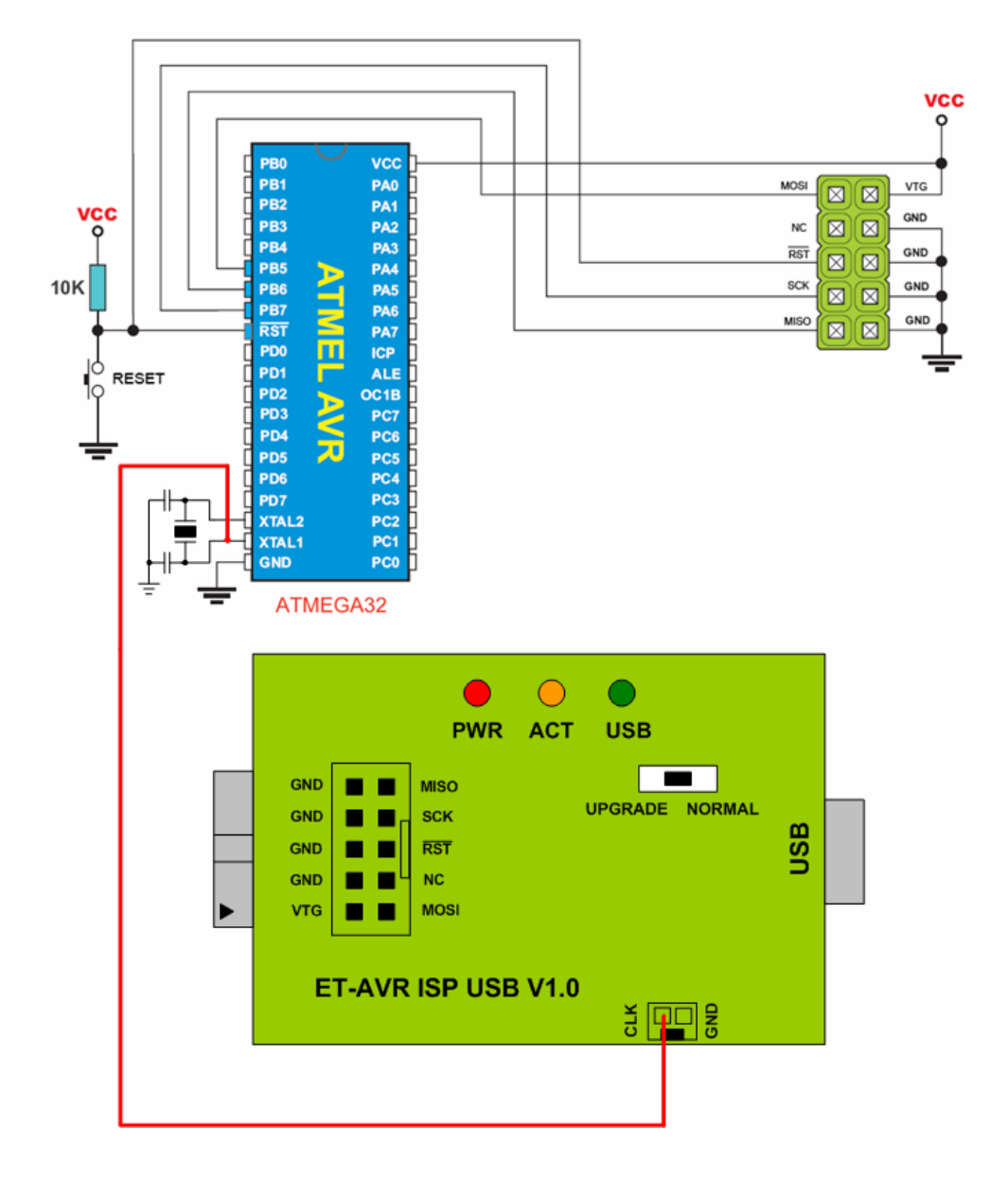

รูปแสดงการตอวงจรเพื่อแกไขคา Fuse Bit

#### **ขั้นตอนการแกไขคา Fuse Bit**

1. ในกรณีที่ Fuse Bit เลือกสัญญาณนาฬิกาจากภายนอกจะทำให้ AVR ISP ไม่สามารถติดต่อกับ MCU ได้ ซึ่งจะปรากฏข้อความเตือนดังรูป

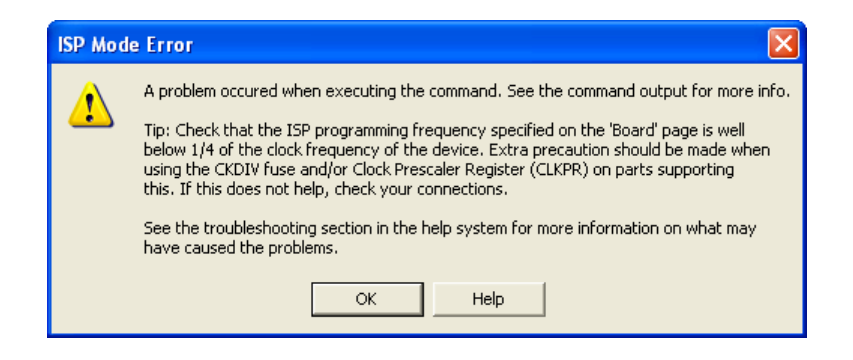

2. ให้ทำการต่อ ET-AVR ISP USB V1.0 เข้ากับ Target บอร์ด และต่อขา CLK จาก ET-AVR ISP USB V1.0 เข้ากับขา XTAL1 ของ AVR จากนั้นการติดต่อ ET-AVR ISP USB V1.0 เข้ากับ Target ้ บอร์ดเหมือนขั้นตอนการโปรแกรมซึ่งตอนนี้ จะเห็นว่าสามารถติดต่อกันได้แล้ว ทำการกำหนดค่า ISP Freq ให้เหมาะสมกับ MCU ดังรูป

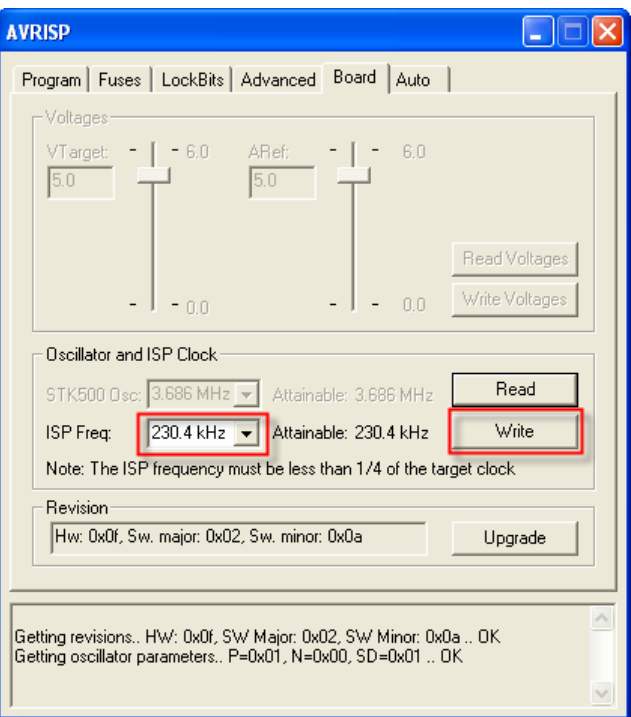

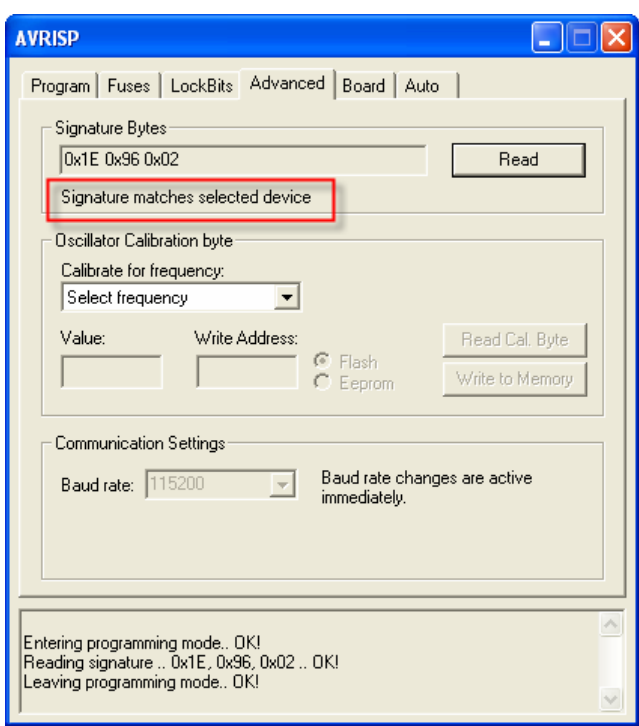

3. เลือกแท็ปมาที่ Fuses ทำการแก้ไขสัญญาณนาฬิกาให้ใช้จากคริสตอลจากนั้นกดปุ่ม Program เป็น อันจบขั้นตอน

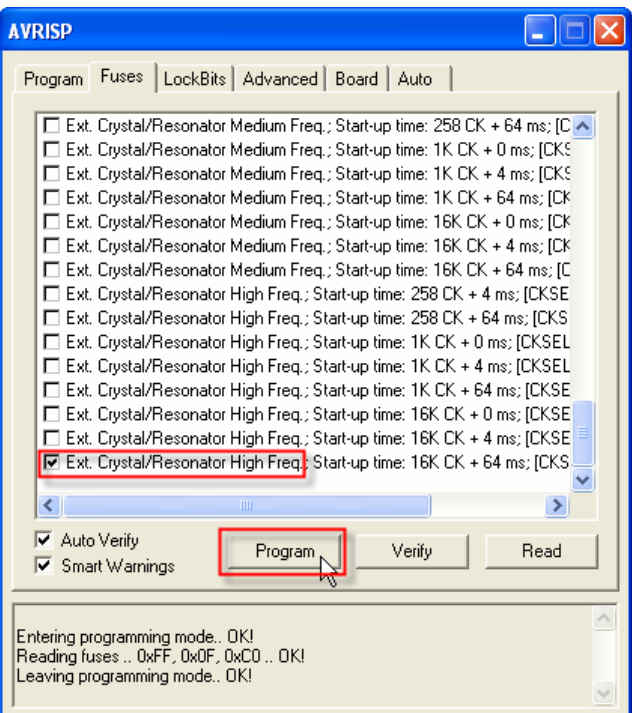

#### **ขั้นตอนการอัพเกรด Firmware ของ ET-AVR ISP USB V1.0**

การอัพเกรด Firmware จะทำให้ ET-AVR ISP USB V1.0 สามารถใช้ได้กับ MCU เบอร์ใหม่ ๆ โดย Firmware นี้จะมาพร้อมกับโปรแกรม AVR Studio ซึ่งเมื่อทำการเชื่อมต่อ ET-AVR JTAG ISP V1.0 เข้าโปรแกรม AVR Studio แล้วถ้ามี Firmware ตัวใหม่จะมีข้อความเตือนให้ทำการอัพเกรด Firmware ดังรูป ใหคลิก Cancel ไปก่อน

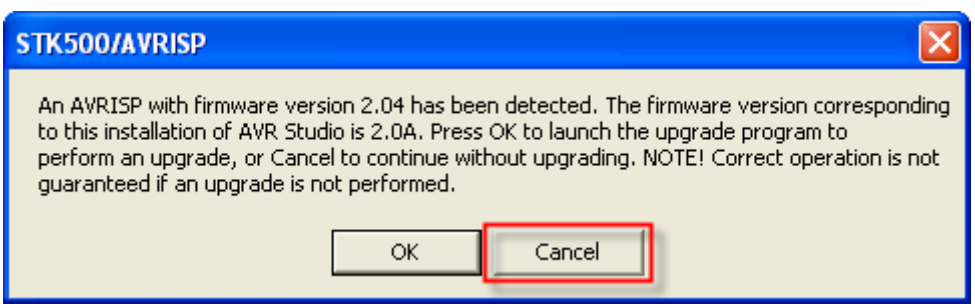

#### ซึ่งวิธีการอัพเกรด Firmware มีดังนี้

1. ก่อนที่จะทำการอัพเกรดต้องทำการตรวจสอบก่อนว่า ET- AVR ISP USB V1.0 อยู่ในตำแหน่ง COM1-COM4 เท่านั้นเนื่องจากตัวโปรแกรม AVR Prog รองรับได้เพียง COM1-COM4 เท่านั้น

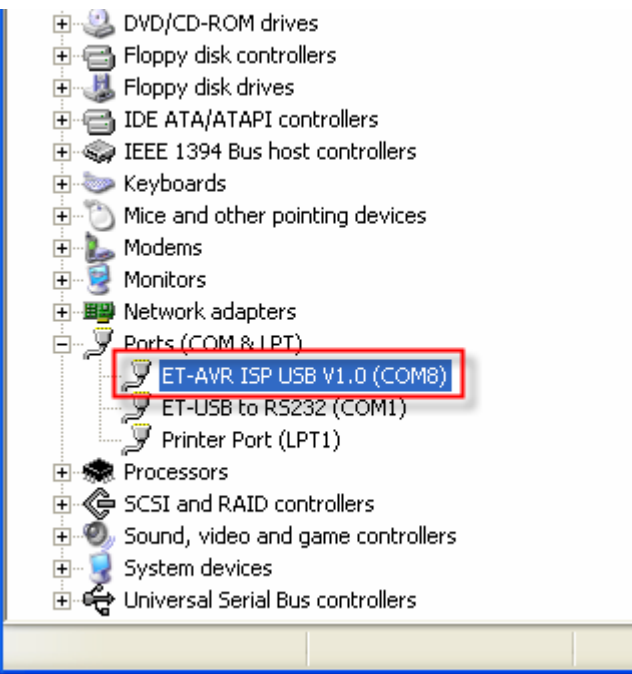

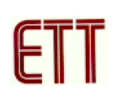

2. ซึ่งจากรูปสมมุติว่า ET- AVR ISP USB V1.0 อยู่ที่ตำแหน่ง COM8 ซึ่งเราจำเป็นจะต้องเปลี่ยนให้ อยูในชวง COM1-COM4 โดยตัวอยางจะลองเปลี่ยนเปน COM3 โดยการดับเบิลคลิกที่ ET- AVR ISP USB V1.0 จากนั้นจะปรากฏหน้าต่าง Properties ดังรูป ให้เลือกมาที่ Port Setting และทำการคลิกที่ ปุม Advanced…

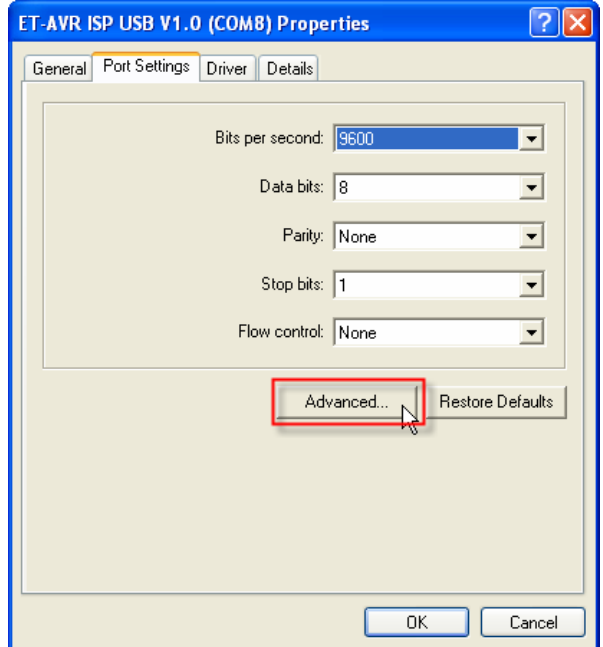

3. ทำการเปลี่ยน COM Port Number เป็น COM3 กำหนดค่า Receive(Bytes) และ Transmit(Bytes) ้ ดังรูป และคลิกที่ OK เพื่อยืนยันการเปลี่ยนแปลง จากนั้นให้ทำการรีสตาร์ทเครื่องคอมพิวเตอร์หรือ สแกนหาฮารดแวรใหม

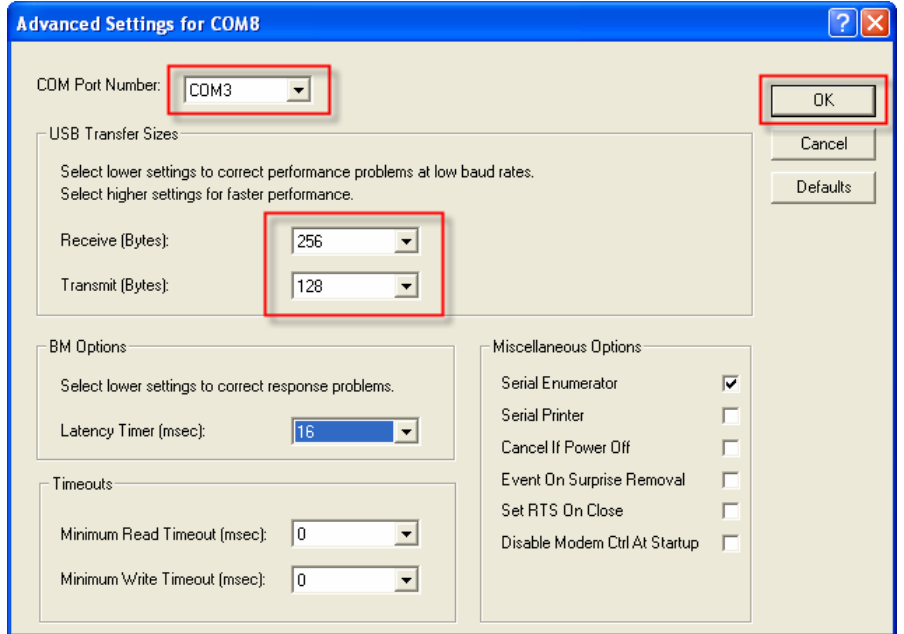

4. จากนั้นให้เลื่อนสวิทช์ของ ET-AVR ISP USB V1.0 ไปที่ตำแหน่ง UPGRADE 5. จากนั้นให้ทำการเรียกโปรแกรม AVR Prog ขึ้นมาโดยเลือกที่เมนู Tools  $\rightarrow$  AVR Prog... จากนั้น ให้ทำการคลิกที่ปุ่ม Browse เพื่อเลือกไฟล์ STK500.ebn ซึ่งปกติจะอยู่ที่ไดเร็กทอรี่ C:\Program Files\Atmel\AVR Tools\STK500(โดยปกติโปรแกรมจะเลือกให้อัตโนมัติแล้ว) จากนั้นคลิกที่ปุ่ม Program เพื่อเริ่มทําการอัพเกรดดังรูป

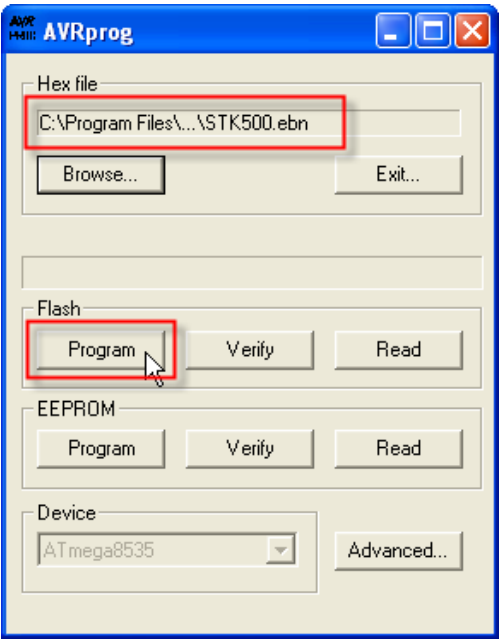

6. เมื่อการอัพเกรดเสร็จเรียบร้อยจะปรากฏข้อความดังรูป

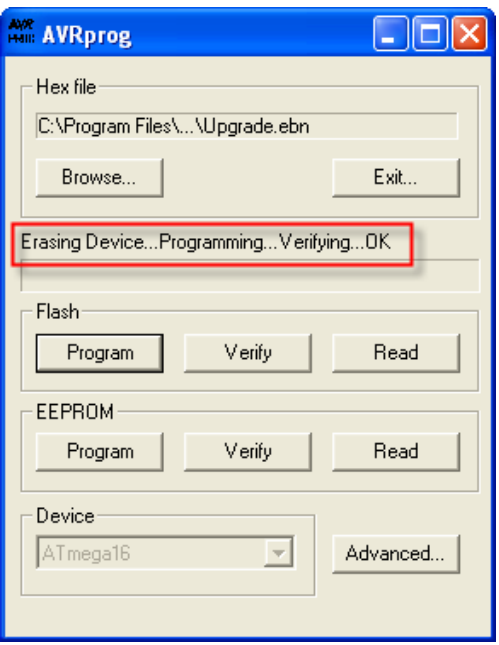

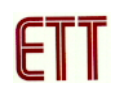

7. ปิดโปรแกรม AVR Prog โดยการกดปุ่ม Exit… ก่อน เมื่อการโปรแกรมเรียบร้อย จากนั้นปลดสาย USB และสาย ISP ออกจาก ET-AVR ISP USB V1.0 เพื่อ Reset ตัว ET-AVR ISP USB V1.0 และ เลื่อนสวทชิ ของ ET-AVR ISP USB V1.0 กลับมาที่ตําแหนง NORMAL ซึ่งตอนนี้ Firmware ตัวใหมก็ ได้คัพเกรดเรียบเร้อยแล้วพร้อมใช้งาน

<mark>หมายเหตุ</mark> ในกรณีที่การอัพเกรดเกิดการผิดพลาดซึ่งอาจเกิดจากในบอร์ด Target ที่ใช้อยู่มีการต่อ วงจรอื่นอยูที่สายสัญญาณ ISP ก็ใหแกไขโดยถอดสาย ISP ออกจากบอรด Target และตอไฟเลี้ยง 5VDC เข้าที่ ET-AVR ISP USB V1.0 โดยตรงดังรูป จากนั้นอัพเกรดตามวิธีที่ผ่านมา

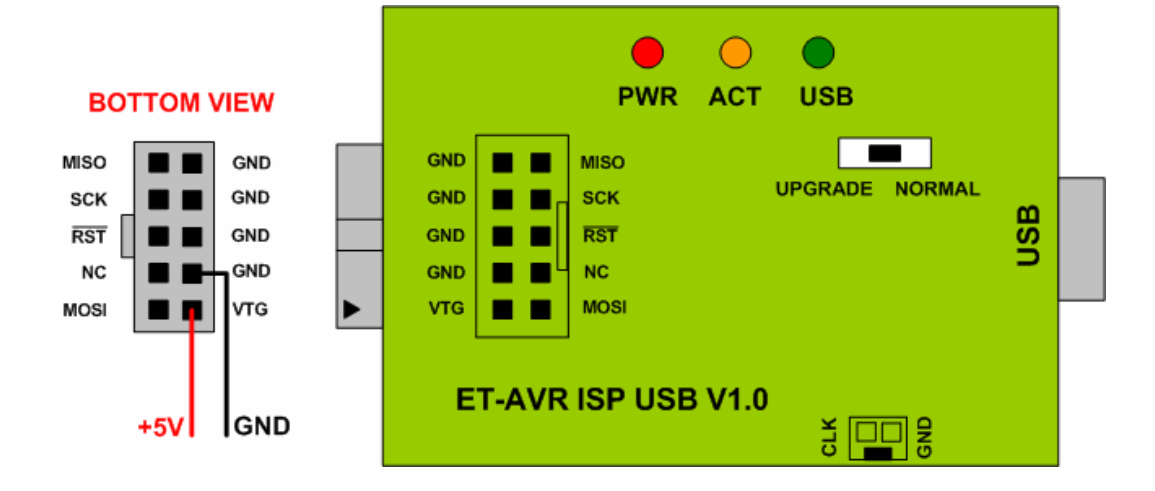